# มอนิเตอร์ Dell E2417H คู่มือผู<sup>้</sup>ใช<sup>้</sup>

รุ่น: E2417H รุ่นตามข<sup>้</sup>อกำหนด: E2417Hb

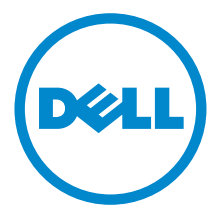

## หมายเหต ข้อควรระวัง และ คำเตือน

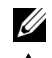

4 หมายเหตุ: หมายเหตุ ระบุถึงข้อมูลที่สำคัญที่จะช่วยให้คุณใช้งานคอมพิวเตอร์ของคุณได้ดีขึ้น

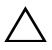

↑ ข้อควรระวัง: ข้อควรระวัง

แสดงถึงความเสียหายที่อาจเกิดกับฮาร์ดแวร์หรือการสูญเสียข้อมูลหากไม่ทำตามขั้นตอนที่ระบุ

∕ ใ\ คำเตือน: คำเตือนบจซี้ถึงความเป็นไปได้ที่จะเกิดทรัพย์สินชำรุดเสียหาย การบาดเจ็บหรือเสียชีวิต

#### ลิขสิทธิ์ © 2016-2019 Dell Inc. สงวนลิขสิทธิ์

 $2019 - 09$ Rev. A04

ผลิตภัณฑ์นี้ได้รับการค<sup>ุ</sup>่มครองภายใต<sup>้</sup>กภุหมายลิขสิทธิ์และทรัพย<sup>์</sup>สินทางบัญญาประเทศสหรัฐอเมริกาและนานาประเทศ Dell™ และโลโก<sup>้</sup> Dell เป็นเครื่องหมายการค<sup>้</sup>าของ Dell Inc. ในประเทศสหรัฐอเมริกา และ/หรือ เขตอ้ำนาจศาลอื่นๆ เครื่องหมายอื่นๆ และชื่อที่กล่าวถึงทั้งหมดในที่นี้ อาจเป็นเครื่องหมายการค้าของบริษัทที่เกี่ยวข้อง

## ิคคนเทนต์

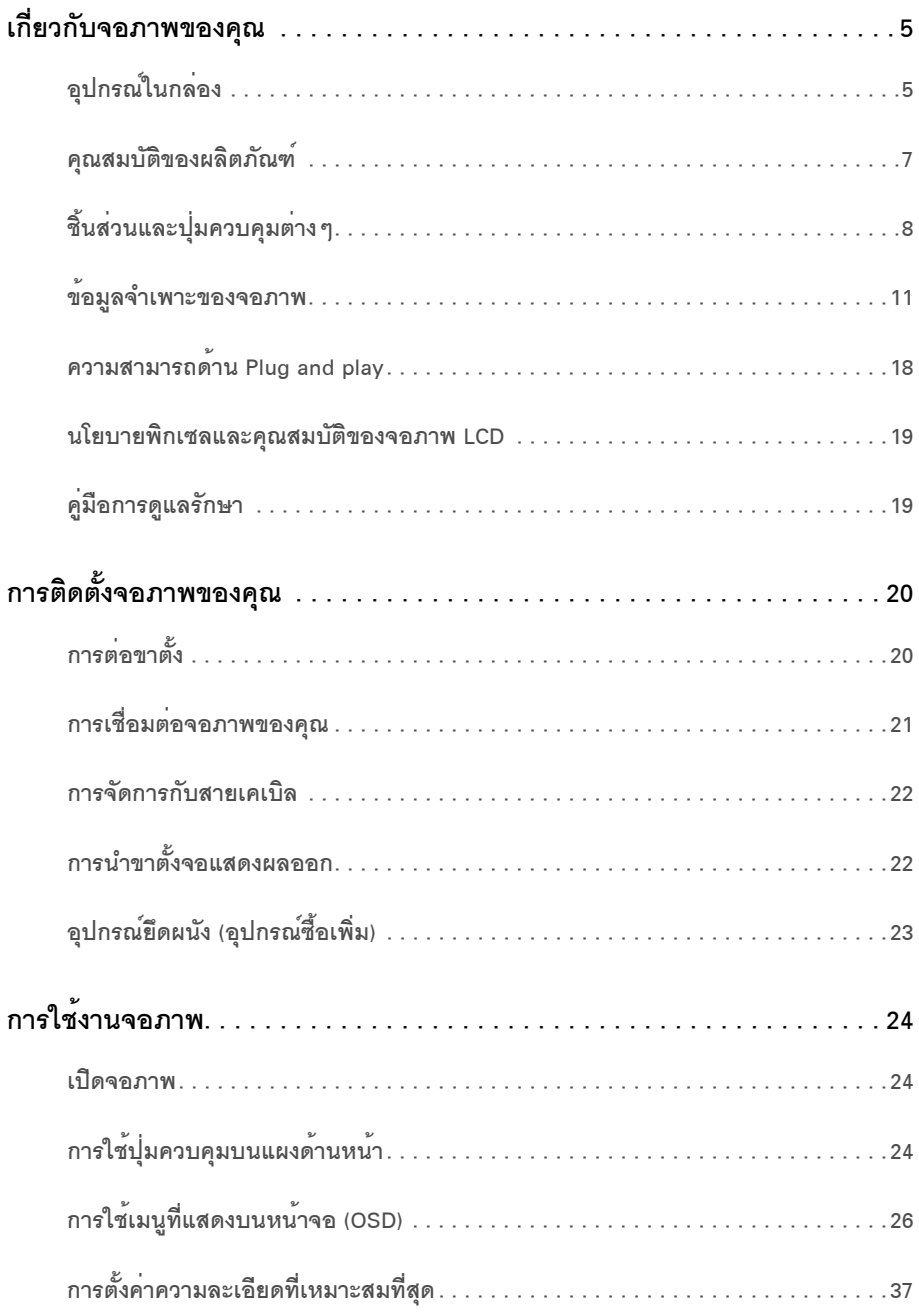

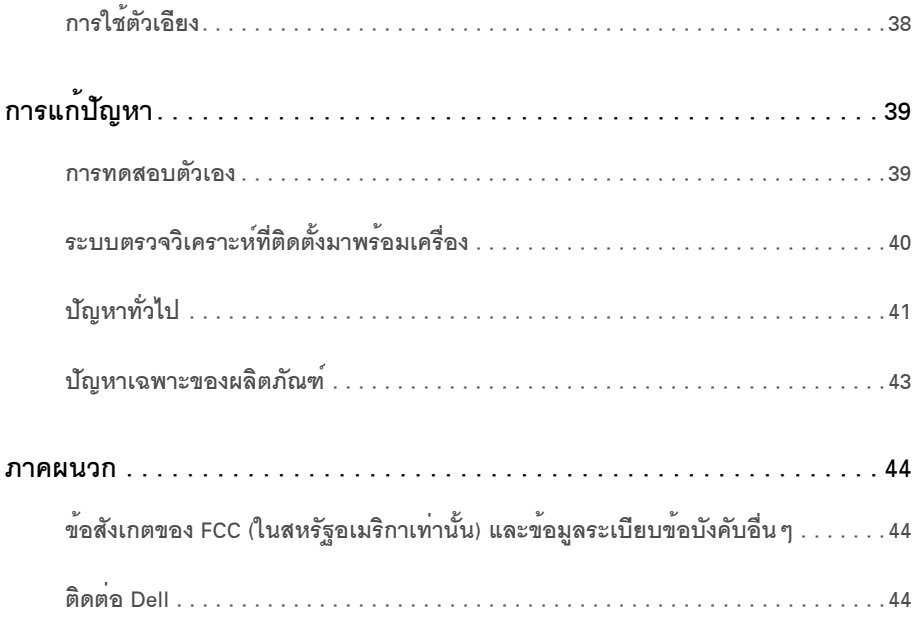

# <span id="page-4-1"></span><span id="page-4-0"></span>อุปกรณ์ในกลอง

้จอภาพของคุณจัดสงมาพร้อมอุปกรณ์ตามรายการด้านล่าง ดูให<sup>้</sup>แน่ใจว่าได้รับอุปกรณ์ครบทุกขึ้นและ ติดต่อ Dell ถ้ามีอปกรณ์ไม่ครบ

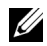

– **หมายเหตุ**: อุปกรณ์บางอย<sup>่</sup>างอาจเป็นอุปกรณ์เสริม และอาจไม่ได้ให้มาพร้อมจอภาพ<br>ดุณสมบัติหรือสื่อข้อมูลบางอย่างอาจไม่มีมาให**้**ในบางประเทศ

// หมายเหตุ: การติดตั้งใดยืนอื่นๆ, โปรดดูที่คู่มือการยืนตามลำดับการตั้งคาสำหรับคำแนะนำในการติดตั้ง

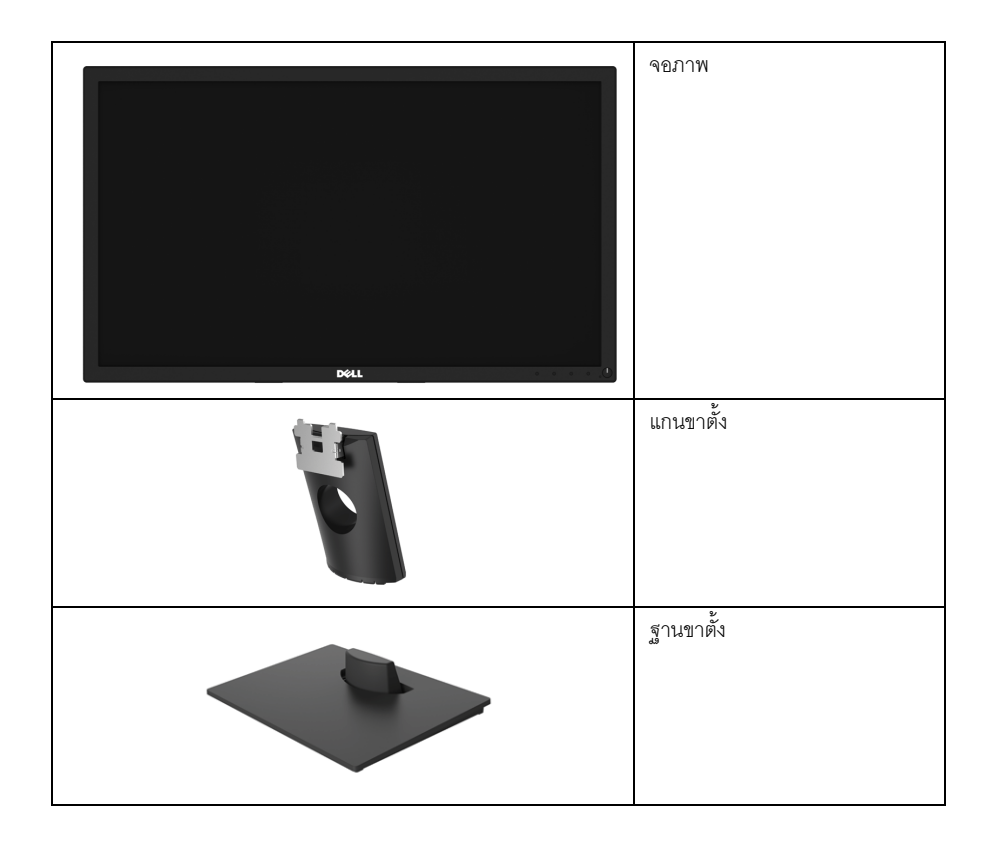

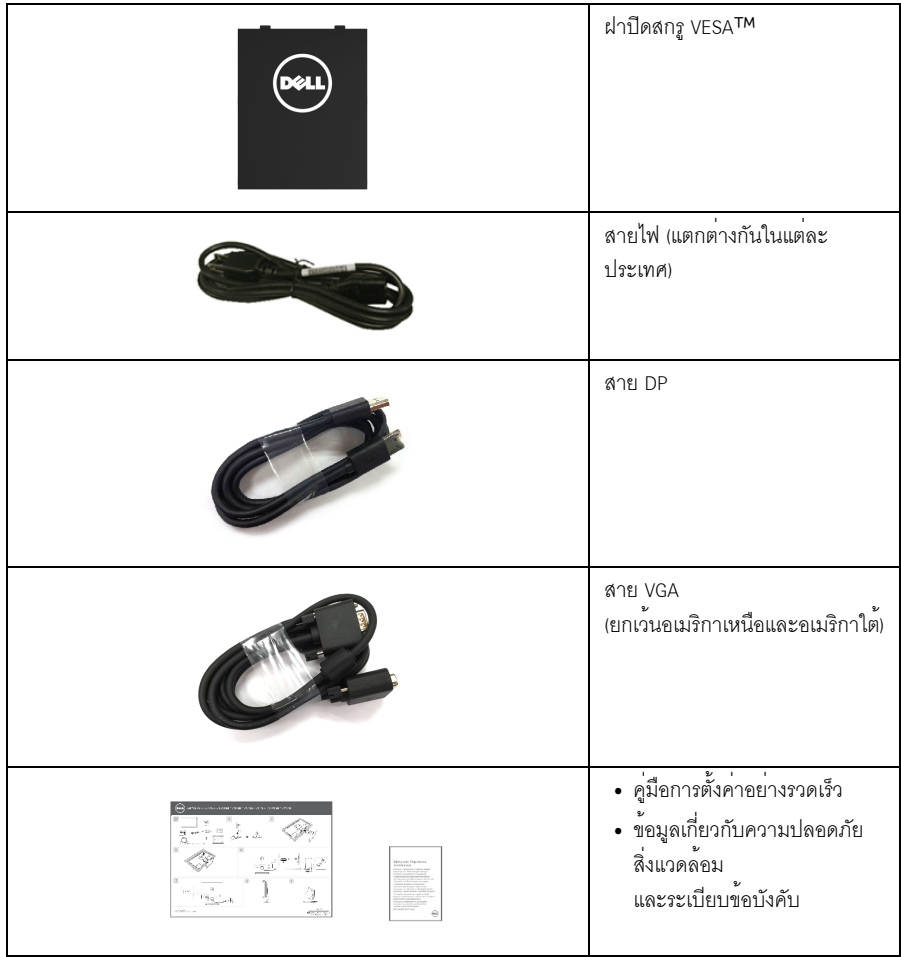

### <span id="page-6-0"></span>คุณสมบัติของผลิตภัณฑ์

จอแสดงผลชนิดจอแบน Dell E2417H มีการแสดงผลแบบแอ็คที่ฟแมทริกซ์ ชนิดทรานซิสเตอร์ฟิล์มบาง (TFT) แบบคริสตัลเหลว (LCD) และไฟพื้นหลัง LED คณสมบัติของจอภาพประกอบด้วย:

- E2417H: พื้นที่ดูภาพ 60.5 ซม. (23.8 นิ้ว) (วัดในแนวทแยงมุม) ความละเอียด: ความละเอียดคมชัดสูงสุด 1920 x 1080 ผ่าน VGA และ DisplayPort ้ พรคบรคงรับการแสดงผลเต็บจุคภาพ หรือควาบละเคียดคบชัดที่ลดลง
- ความสามารถในการปรับเคียง
- ฐานวางถอดได้และ Video Electronics Standards Association (VESA<sup>TM</sup>) ขนาด 100 มม.<br>เพื่อการติดตั้งที่ปรับได้หลากหลาย
- การเชื่อมต่อแบบดิจิตอลกับ DisplayPort
- ความสามารถด้านพลักและเพลย์ถ้าระบบของท่านรองรับ
- าการปรับแต่งแบบแสดงผลบนหน<sup>้</sup>าจุก (OSD) เพื่อความสะดวกในการตั้งค<sup>่</sup>าและปรับแต่งจุดภาพให<sup>้</sup>เหมาะสม
- ์<br>ช่องล็อกเครื่องกันหล<sup>ุ</sup>่น
- ความสามารถในการจัดการทรัพย<sup>์</sup>สิน
- เกจ์วัดพลังงานแสดงระดับพลังงานที่ใช้ของจอมอนิเตอร์ตามเวลาจริง
- ปรับให้สามารถมองได้อย่างสบายตาด้วยหน้าจอป้องกันไฟกระพริบ และคุณสมบัติ ComfortView ์ ซึ่งชายลดการปล่อยแสงสีน้ำเงินออก

# <span id="page-7-0"></span>์ชิ้นส**่วนและปุ**่มควบคุมต<sup>่</sup>าง ๆ

# มุมมองด<sup>้</sup>านหน<sup>้</sup>า

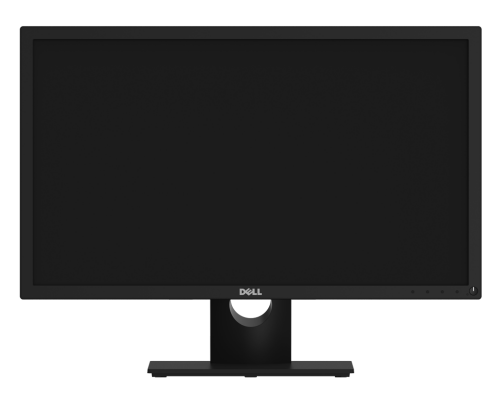

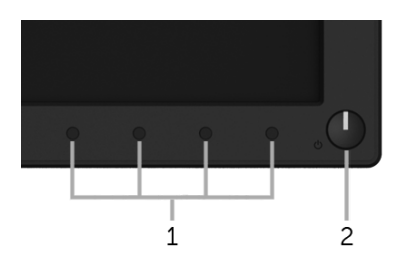

ปุ่มควบคุมบนแผงด<sup>้</sup>านหน้า

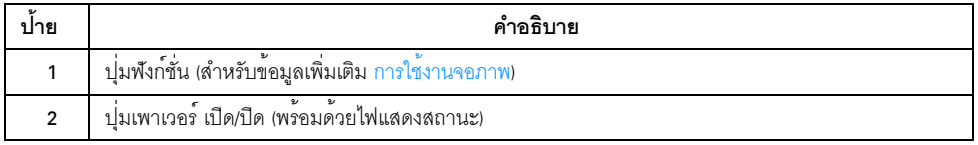

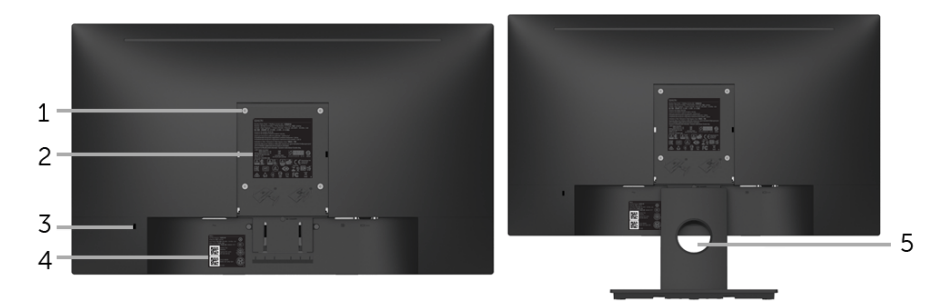

มุมมองด้านหลังพร้อมขาตั้งจอภาพ

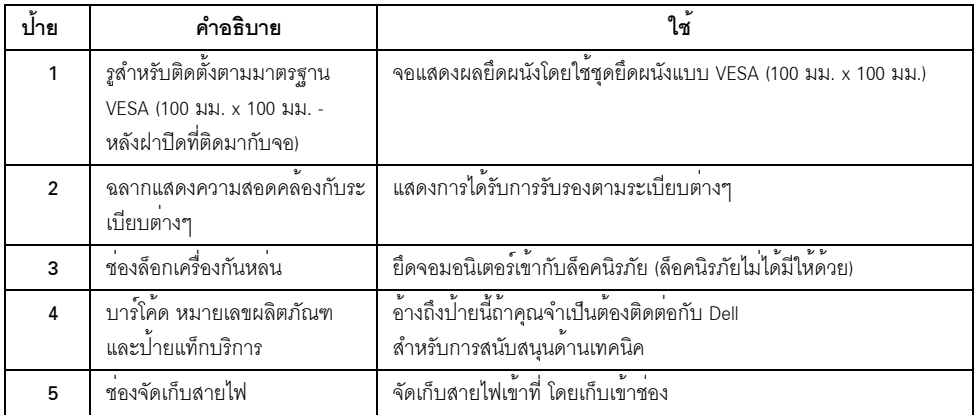

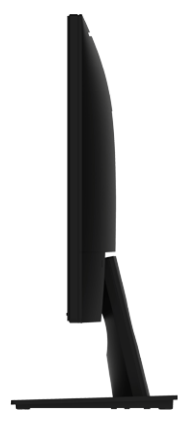

ด้านขวา

มุมมองด<sup>้</sup>านล<sup>่</sup>าง

มุมมองด<sup>้</sup>านข้าง

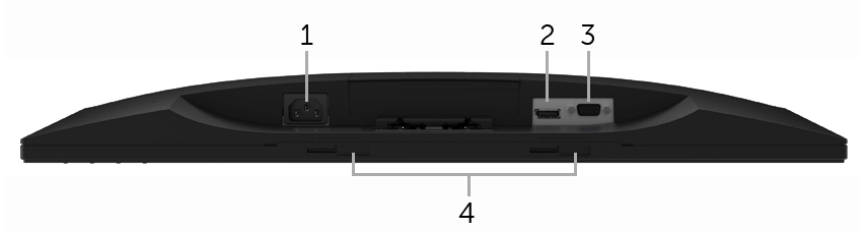

### มุมมองด้านล่างโดยไม่มีขาตั้งจอภาพ

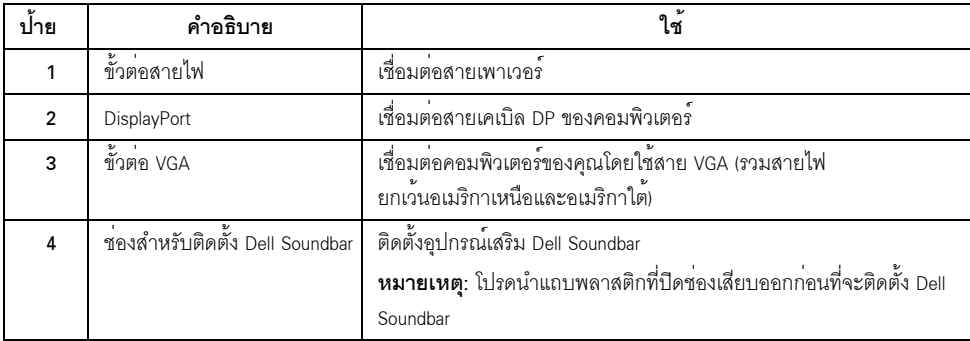

# <span id="page-10-1"></span><span id="page-10-0"></span>ข้อมูลจำเพาะของจอภาพ

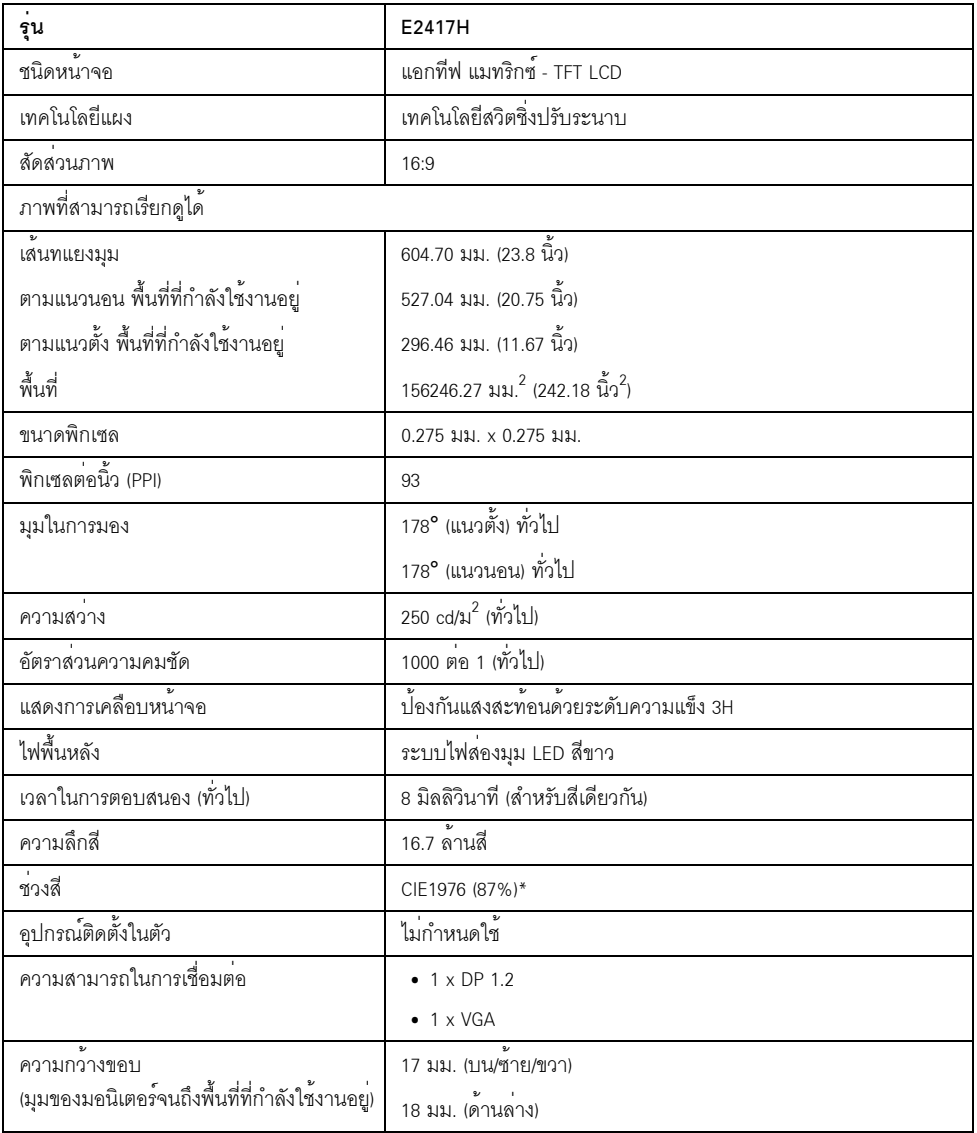

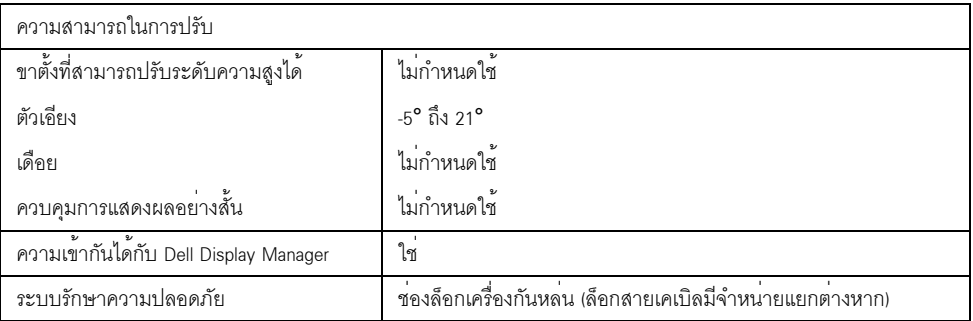

\* ช<sup>่</sup>วงสี (ทั่วไป) เป็นไปตามมาตรฐานการทดสอบ CIE1976 (87% NTSC) และ CIE1931 (72% NTSC)

# ข้อมูลจำเพาะความละเอียด

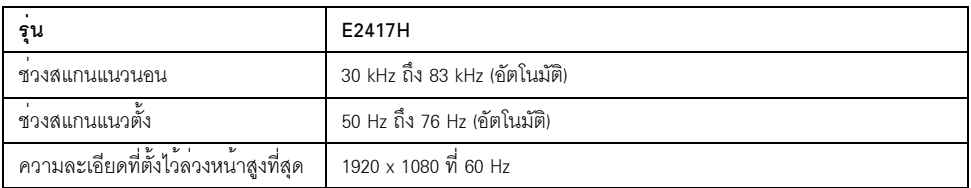

## โหมดวิดีโคที่รองรับ

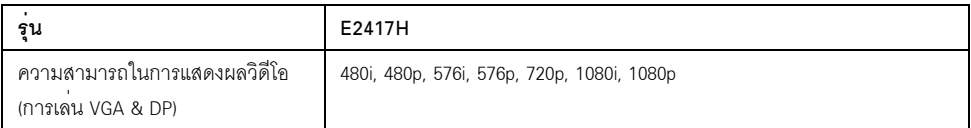

# โหมดการแสดงผลที่ตั้งไว้ล<sup>่</sup>วงหน<sup>้</sup>า

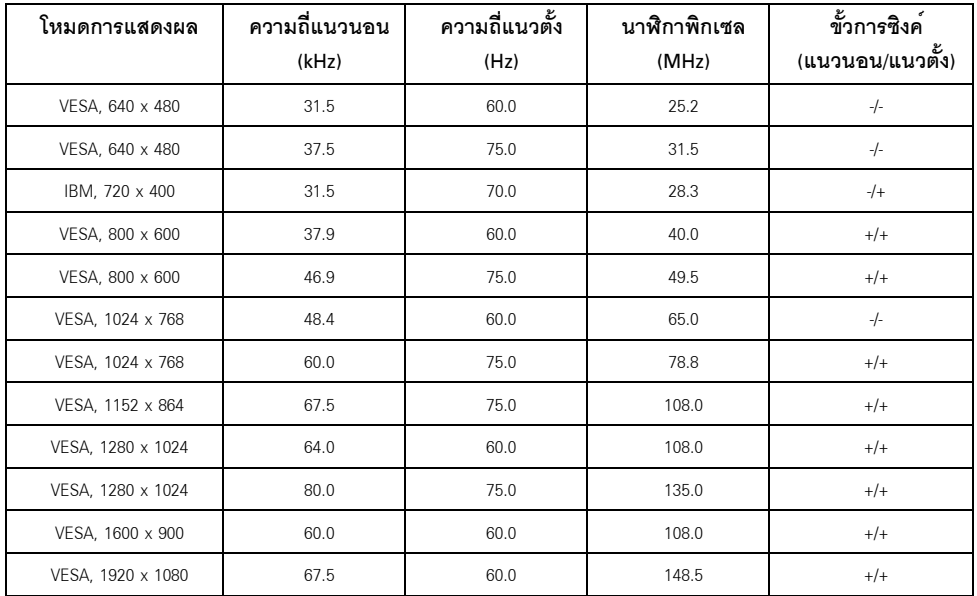

# ข้อมูลจำเพาะระบบไฟฟ้า

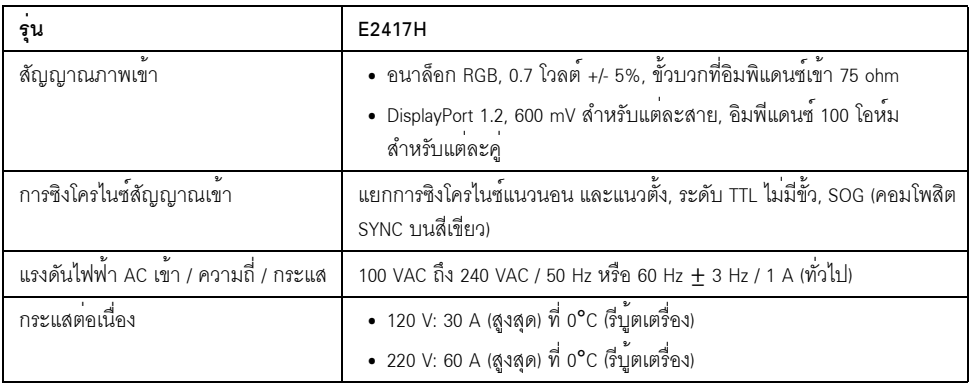

#### คุณลักษณะทางกายภาพ

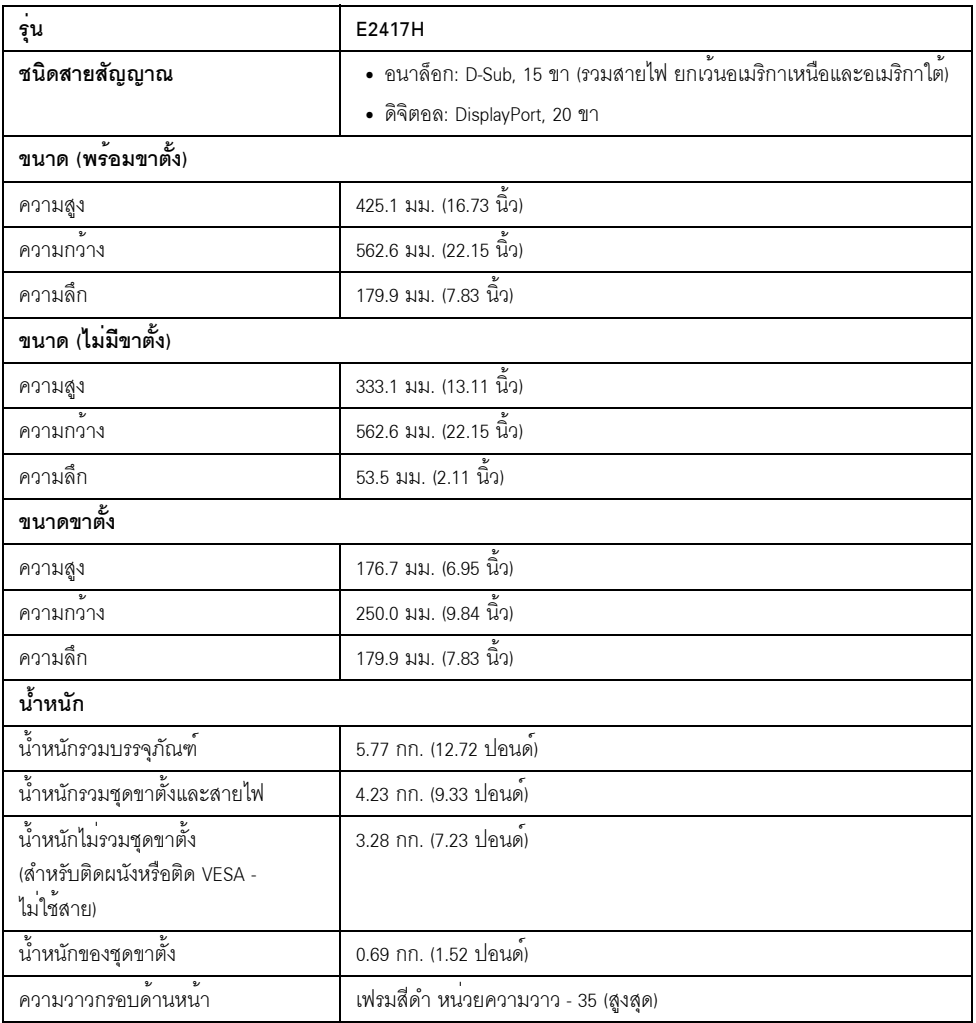

# คุณลักษณะสิ่งแวดล<sup>้</sup>อม

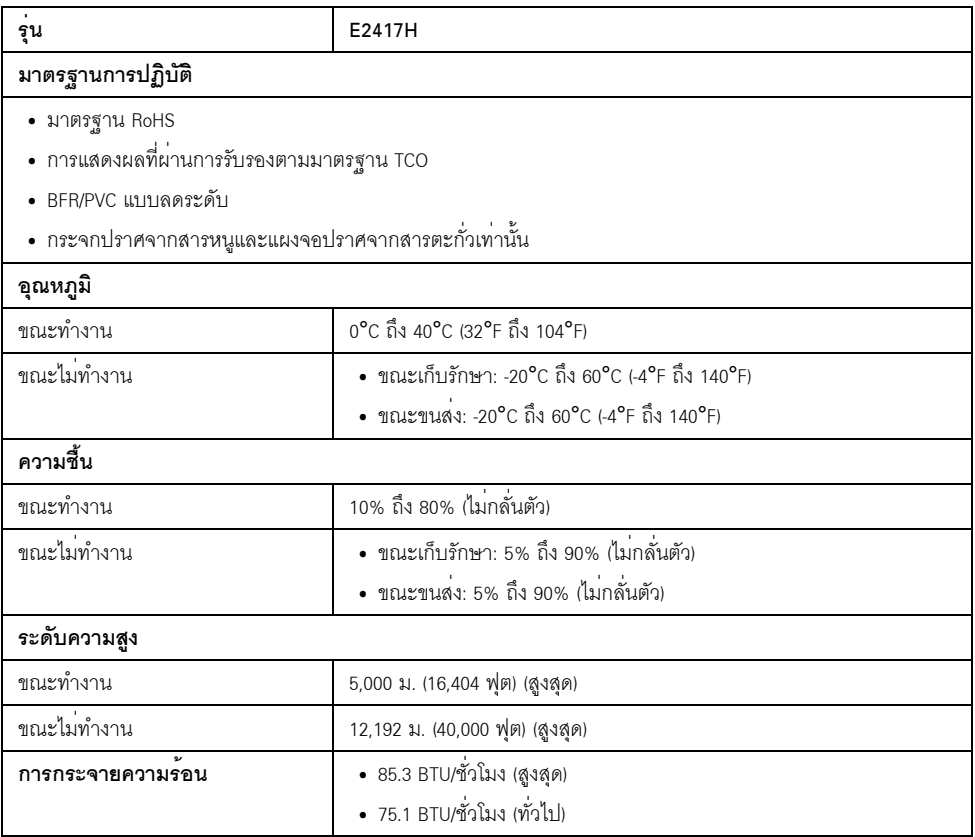

#### <span id="page-15-0"></span>โหมดการจัดการพลังงาบ

ถ้าคณมีการ์ดแสดงผล หรือซอฟต์แวร์ที่ติดตั้งในพีซีที่สอดคล<sup>้</sup>องกับ DPM™ ของ VESA ี<br>จอแสดงผลสามารถลดการใช้พลังงานเมื่อไม่ได้ใช<sup>้</sup>งานโดยอัตโนมัติ สถานะนี้เรียกวา **ใหมดประหยัดพลังงาน**\* .<br>ถ้าคอมพิวเตอร์ตรวจพบสัญญาณจากแป<sup>้</sup>นพิมพ์ เม้าส์ หรืออุปกรณ์นำเข้าข้อมลอื่นๆ ิจคภาพจะกลับบาทำงาบใหบ่โดยคัตโบบัต ตารางตกไปนี้แสดงการใช้พลังงาบ และสัถเถเาณของคณสมบัติการประหยัดพลังงานอัตโนมัตินี้:

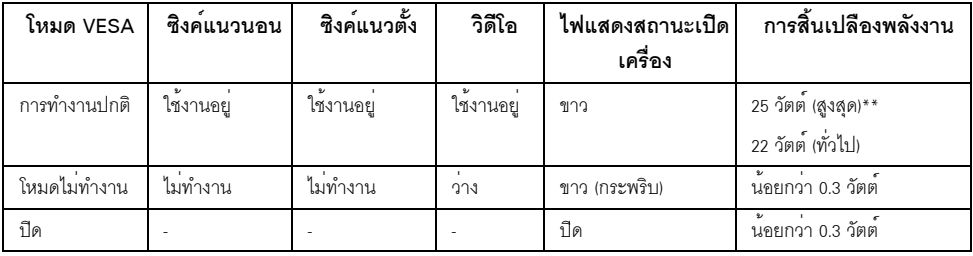

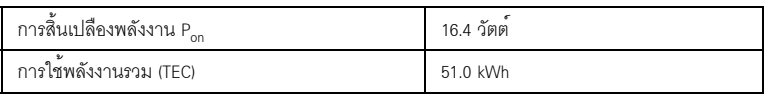

\* การไม่ให้มีการสิ้นเปลืองพลังงานเลยในโหมด ปิด สามารถทำได้โดยการถคดสายไฟหลักคอกจากจอแสดงผลเท่านั้น

\*\* การใช้พลังงานสูงสุดพร้อมความสว่างสูงสุด

เอกสารฉบับนี้เป็นเอกสารที่ให้ข้อมูลเท่านั้น และเป็นข้อมูลจากการทำงานในห<sup>้</sup>องปฏิบัติการ นลิตภัณฑ์ของท<sup>่</sup>านอาจทำงานได<sup>้</sup>แตกต<sup>่</sup>างออกไป ขึ้นอยู่กับซอฟต์แวร์ ส**่วนประกอบ และอุปกรณ์ต่อพ**่วงที่สั่งซื้อ และไม่ถือเป็นหน<sup>้</sup>าที่ที่จะต้องอัพเดตข้อมูลดังกลาว

้ดังนั้นลูกค<sup>้</sup>าจึงไม่ควรนำข้อมูลนี้ไปใช<sup>้</sup>ในการตัดสินใจเกี่ยวกับคาความต<sup>้</sup>านทานไฟฟ้าหรือค่าอื่นๆ ไม่มีการรับประกันความถูกต้องหรือความสมบูรณ์ของข้อมูลไม่ว่าจะโดยแจ<sup>้</sup>งหรือโดยนัย

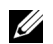

**22 หมายเหตุ:**<br>P<sub>on</sub>: การใช้พลังงานของโหมด เปิด วัดโดยอ้างอิงกับวิธีการทดสอบ Energy Star ้<br>TEC: การใช้พลังงานทั้งหมดมีหน่วยเป็น kWh วัดโดยอ้างอิงกับวิธีการ ทดสอบ Energy Star

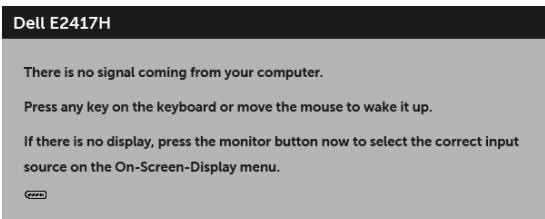

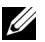

#### การกำหนดพิน

#### ขั้วต่อ VGA

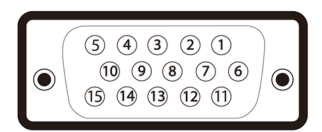

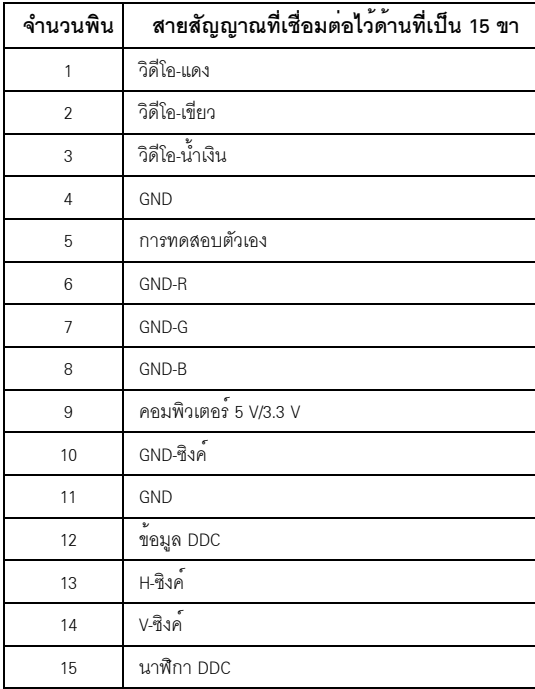

#### ขั้วต่อ DisplayPort

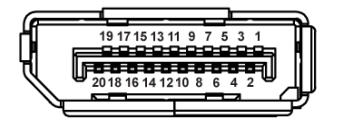

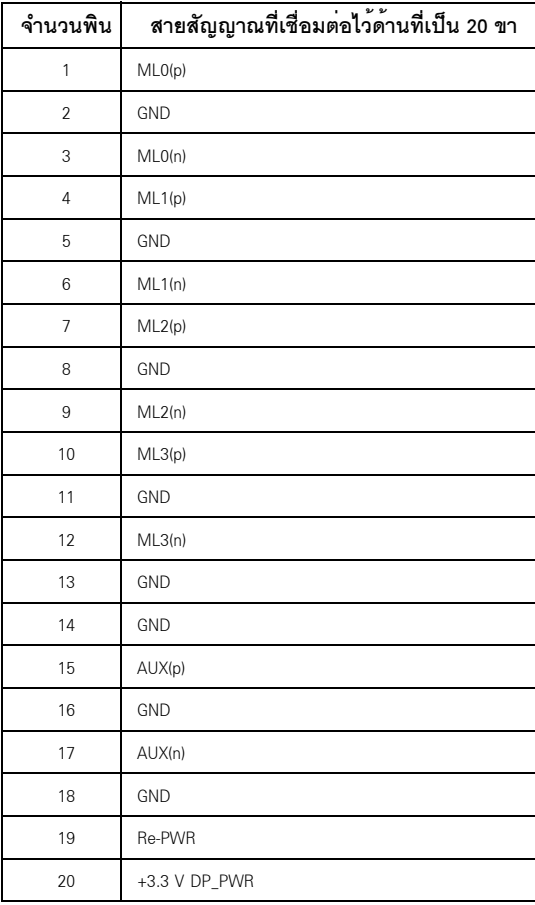

#### <span id="page-17-0"></span>ความสามารถดาน Plug and play

คณสามารถติดตั้งจอแสดงผลในระบบที่เป็นแบบพลักแอนด์เพลย์ได้ จอแสดงผลจะให้ข้อมลประจำเครื่องของจอแสดงผล (EDID) กับระบบคอมพิวเตอร์โดยอัตโนมัติ โดยใช<sup>้</sup>โปรโตคอลแชนเนลข้อมูลการแสดงผล (DDC) เพื่อที่ระบบสามารถตั้งคาคอนฟิกตัวเองได้ และปรับการตั้งคาต่างๆ ของจอแสดงผลให้เหมาะสมที่สุด การติดตั้งจอภาพส่วนใหญ่เป็นระบบอัตโนมัติ คุณสามารถเลือกตั้งค่าอื่นๆ ได้ถ้าต้องการ ดูรายละเอียดเพิ่มเติมเกี่ยวกับการเปลี่ยนการตั้งคาจอภาพได้จาก การใช้งานจอภาพ

## <span id="page-18-0"></span>นโยบายพิกเซลและคุณสมบัติของจอภาพ LCD

ระหว่างกระบวนการผลิตจอภาพ I CD

ไม่ให่เรื่องผิดปกติที่จะมีหนึ่งหรือหลายพิกเซลที่สวางคงที่ในสถานะที่ไม่มีการเปลี่ยนแปลง ซึ่งมองเห็นได้ยาก และไม่มีผลกระทบใดๆ กับคณภาพของการแสดงผลหรือความสามารถในการใช้งาน สำหรับข้อมูลเพิ่มเติมเกี่ยวกับคุณภาพและพิกเซลของจอภาพของ Dell ที่: http://www.dell.com/support/monitors

# <span id="page-18-1"></span>คู่มือการดูแลรักษา

#### การทำความสะอาดจอภาพของคุณ

ข้อควรระวัง: อานและปฏิบัติตาม คำแนะนำด<sup>้</sup>านความปลอดภัย ก่อนที่จะทำความสะอาดจอภาพ คำเตือน: ก่อนที่จะทำความสะอาดจอภาพ ให้ถอดปลั๊กสายไฟจอภาพออกจากเต้าเสียบไฟฟ้า

สำหรับวิธีที่ดีที่สุดขอให<sup>้</sup>ปฏิบัติตามคำแนะนำในรายการด้านลาง ขณะนำเครื่องออกจากบรรจุภัณฑ์ ทำความสะอาด หรือดแลจอภาพ:

- ในการทำความสะอาดหน<sup>้</sup>าจอป้องกันไฟฟ้าสถิต ใช้ผ้าน<sup>ุ่</sup>มที่สะอาดชบน้ำเปียกหมาดๆ ถ<sup>้</sup>าเป็นไปได<sup>้</sup> ใช้กระดาษทำความสะอาดหน้าจอแบบพิเศษ ้น้ำยาทำความสะอาดที่มีฤทธิ์รนแรง หรือเครื่องเป่าอากาศ
- ใช้ผ้าชุบน้ำอุ่นที่เปียกหมาดๆ เพื่อทำความสะอาดจอภาพ หลีกเลี่ยงการใช้ผงซักฟอก หรือสารที่มีลักษณะเดียวกัน ที่ทิ้งคราบพีล์มบางๆ ไว<sup>้</sup>บนจอภาพ
- ถ้าคณสังเกตเห็นผงแป้งสีขาว เมื่อคณแกะจอแสดงผลออกจากกล่อง ให้เช็ดด้วยผ้า
- ดูแลจอภาพด้วยความระมัดระวัง เนื่องจากจอภาพสีเข้มอาจเป็นรอยขีดข<sup>่</sup>วน  $\bullet$ และมีรอยครูดสีขาวได<sup>้</sup>มากกว<sup>่</sup>าจอภาพสีอ่อน
- เพื่อช่วยให้ภาพคงคุณภาพดีที่สุดบนจอภาพ ขอให้ใช้โปรแกรมรักษาหน<sup>้</sup>าจอที่เปลี่ยนภาพตลอด  $\ddot{\phantom{a}}$ และปิดจุดกาพเบื่อไบ่ใช้งาบ

# <span id="page-19-0"></span>การติดตั้งจอภาพของคุณ

## <span id="page-19-1"></span>้การต่อขาตั้ง

หมายเหตุ: ขาตั้งไม่ได้ต่ออยู่ เมื่อส่งมอบจอภาพจากโรงงาน Us

ี<br>พมายเหตุ: กำหนดใช้สำหรับจอภาพพร้อมขาตั้ง<br>โปรดดูที่คู่มือการยืนตามลำดับการตั้งค่าสำหรับคำแนะนำในการติดตั้ง

การติดตั้งขาตั้งจอภาพ·

- 1 การประกอบแกนยกระดับและฐานขาตั้งเข้าด<sup>้</sup>วยกัน
	- a วางฐานขาตั้งจอภาพบนหน<sup>้</sup>าโต๊ะที่มั่นคง
	- ์<br>b เลื่อนตัวขาตั้งจอภาพลงในทิศทางที่ถูกต้องเข้ากับฐานขาตั้ง จนกระทั่งคลิกเข<sup>้</sup>าที่

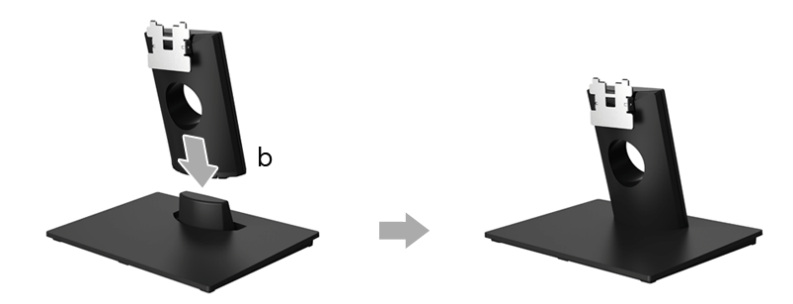

- ยึดชุดขาตั้งนี้เข้ากับจอมอนิเตอร์  $\overline{a}$ 
	- วางจอมอนิเตอร์บนผ<sup>้</sup>านุ่ม หรือพื้นผิวเรียบที่อยู่ใกล<sup>้</sup>ขอบโต*๊*ะ  $\overline{a}$
	- **b** ปรับแนวขอเกี่ยวชุดขาตั้งเข<sup>้</sup>ากับแกนจอภาพ
	- สุดดขอเกี่ยวเข้าจุดภาพจบกระทั่งล็อกเข้าตำแหนง  $\mathbf{c}$

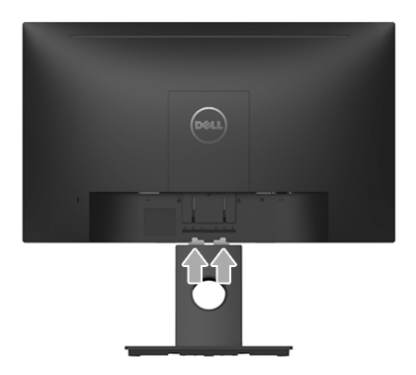

## <span id="page-20-0"></span>การเชื่อมต่อจอภาพของคุณ

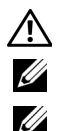

คำเตือน: ก<sup>่</sup>อนที่คุณจะเริ่มกระบวนการใด ๆ ในส<sup>่</sup>วนนี้ ให<sup>้</sup>ปฏิบัติตาม คำแนะนำด<sup>้</sup>านความปลอดภัย

**หมายเหตุ**: เดินสายเคเบิลผานสล็อตสำหรับยึดสายเคเบิล ก<sup>่</sup>อนทำการเชื่อมต<sup>่</sup>อ

**หมายเหตุ**: อย<sup>่</sup>าเชื่อมต<sup>่</sup>อสายเคเบิลทั้งหมดเข<sup>้</sup>ากับคอมพิวเตอร์พร<sup>้</sup>อมกัน

การเชื่อมต่อจอภาพกับคอมพิวเตอร์:

- ปิดคอมพิวเตอร์ของคณ และดึงสายไฟออก  $\mathbf{1}$
- เชื่อมต่อสายเคเบิล DP หรือ VGA จากจอภาพไปยังคอมพิวเตอร์ของคุณ  $\overline{2}$

## การเชื่อมต่อสายเคเบิล DisplayPort (DP เป็น DP)

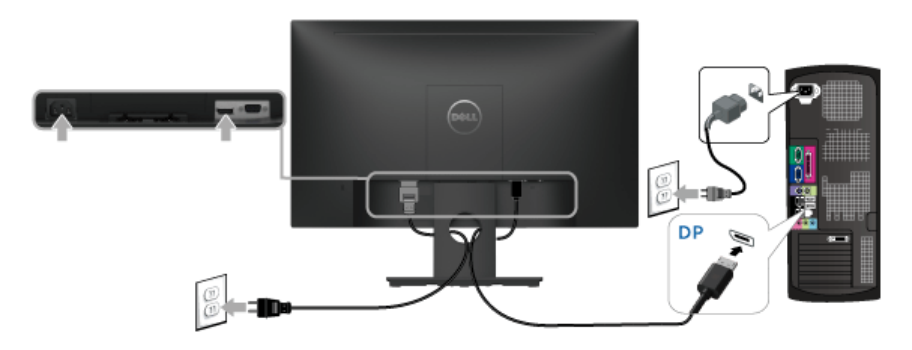

## การเชื่อมต<sup>่</sup>อสาย VGA (อุปกรณ์ซื้อเพิ่ม)

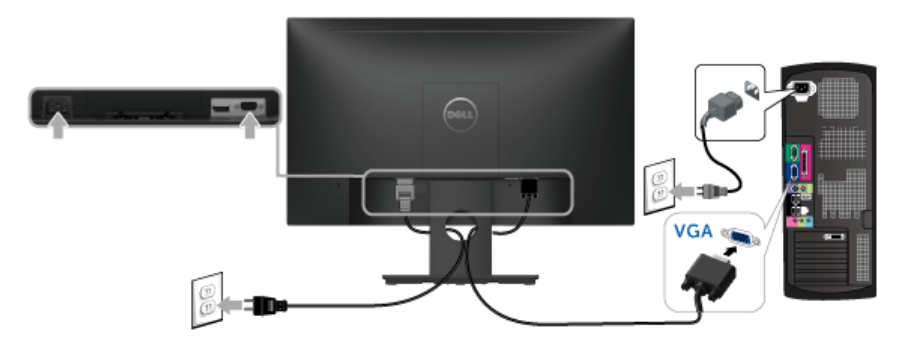

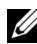

#### <span id="page-21-0"></span>การจัดการกับสายเคเบิล

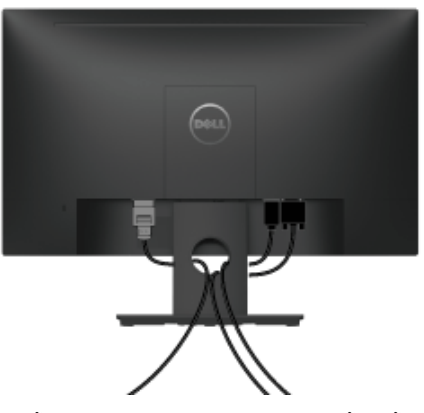

หลังจากต<sup>่</sup>อสายเคเบิลที่จำเป็นทั้งหมดเข้ากับจอแสดงผล และคอมพิวเตอร์เรียบร<sup>้</sup>อยแล<sup>้</sup>ว (สำหรับการต<sup>่</sup>อสายเคเบิล คู การเชื่อมต<sup>่</sup>อจอภาพของคุณ) ให**้ใช**้ช<sup>่</sup>องเก็บสายเพื่อจัดสายเคเบิลทั้งหมดให<sup>้</sup>เรียบร้อย ตามรูปด<sup>้</sup>านบน

# <span id="page-21-1"></span>การนำขาตั้งจุดแสดงผลคุกก

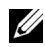

1 **หมายเหตุ**: เพื่อป้องกันรอยขีดขวนบนหน้าจอ LCD ขณะถอดขาตั้งออก<br>จะต้องดูให<sup>้</sup>แน่ใจว่าวางจอภาพไว**้บนพื้นที่สะอาดดีแล**้ว

- 1 ถอดฝาครอบสกรู VESA ออก
	- **a** วางมอนิเตอร์ลงบนผ้านุ่มหรือโซฟานุ่ม
	- b ยกทั้งสองด<sup>้</sup>านพร<sup>้</sup>อมกัน เพื่อถอดฝาครอบสกรู VESA ออกจากจอภาพ

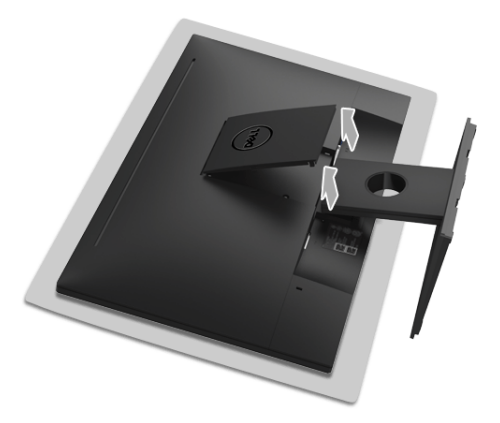

- 2 ถอดชดประกอบขาตั้งออกจากจอภาพ
	- ใช<sup>้</sup>ไขควงยาวและบางดันสลักออก  $\overline{a}$
	- หลังจากที่ดับสลักคอกแล<sup>้</sup>ว ให<sup>้</sup>กอดขาตั้งออกจากจอภาพ  $\mathbf{h}$

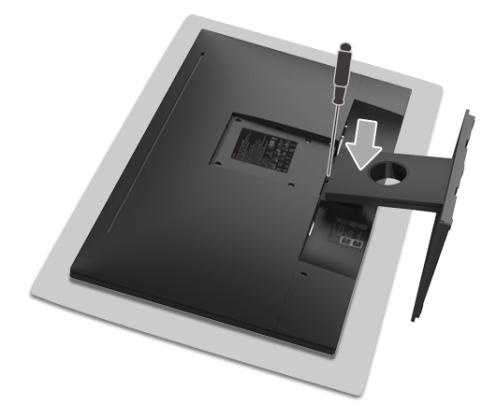

<span id="page-22-0"></span>อุปกรณ์ยึดผนัง (อุปกรณ์ซื้อเพิ่ม)

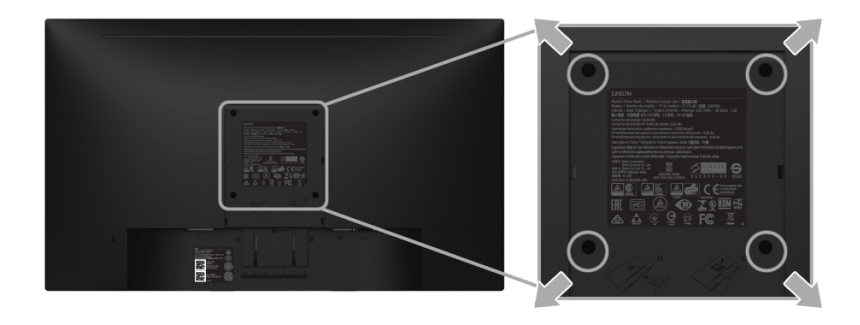

(ขนาดสกรู: M4 x 10 มม.)

ให<sup>้</sup>ดูขั้นตอนที่มาพร<sup>้</sup>อมกับชุดยึดผนัง VESA ที่ใช<sup>้</sup>ดวยกันได<sup>้</sup>

- วางหน้าจอแสดงผลบนผ้าหรือเบาะที่น่มบนโต๊ะที่มีพื้นผิวเรียบและมั่นคง  $\mathbf{1}$
- ถอดขาตั้งออก  $\overline{2}$
- ใช้ไขควงแฉกเพื่อถอดสกรู 4 ตัวที่ยึดฝาปิดพลาสติกออก 3
- ติดแผ่นโลหะยึดจากชดติดผนังเข้ากับจอมอนิเตอร์  $\overline{\mathbf{4}}$
- ยึดจอมอนิเตอร์บนผนังโดยทำตามขั้นตอนที่มาพร้อมกับชุดยึดผนัง 5
- หมายเหตุ: สำหรับใช้เฉพาะกับแผ<sup>่</sup>นโลหะยึดผนังในรายการ UL ซึ่งสามารถรับน้ำหนัก/โหลดต่ำสุดที่ 13.12 กก. Vi

# <span id="page-23-3"></span><span id="page-23-0"></span>การใช้งาบจอภาพ

### <span id="page-23-1"></span>เปิดจอภาพ

กดบุ่ม • เพื่อเปิดจอภาพ

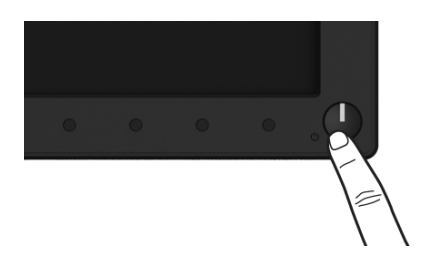

# <span id="page-23-2"></span>การใช้ปุ่มควบคุมบนแผงด้านหน้า

ใช้ปุ่มควบคุมที่ด้านหน้าของจอภาพ เพื่อปรับคุณลักษณะของภาพที่แสดงอยู่บนหน้าจอ<br>ขณะที่ใช้ปุ่มเหล<sup>่</sup>านี้ปรับการควบคุมตางๆ OSD จะแสดงคาเป็นตัวเลขของคุณลักษณะนั้นตามที่เปลี่ยนแปลง

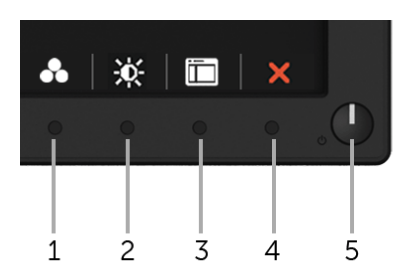

ตารางต่อไปนี้อธิบายถึงปุ่มที่แผงควบคุมด้านหน้า:

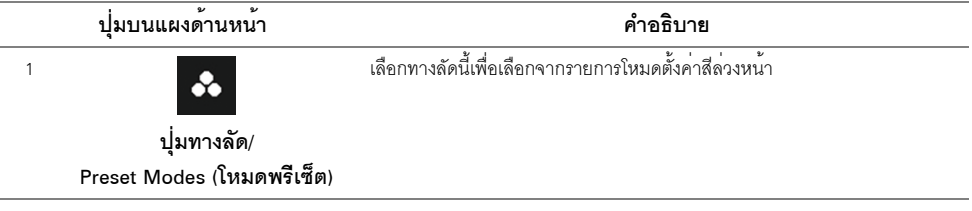

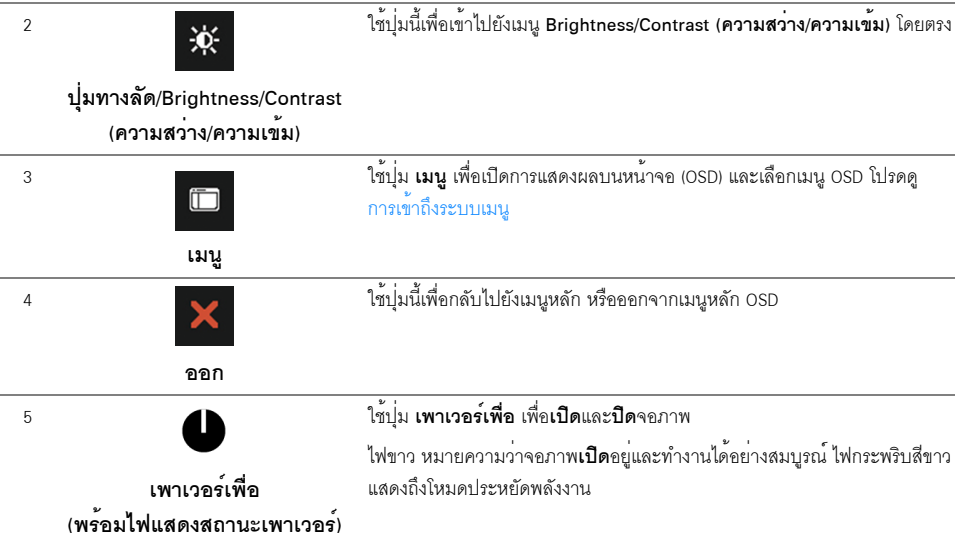

**ปุ่มบนแผงด้านหน้า**<br>ใช้ปุ่มต่างๆ ที่อยู่ด้านหน้าของจอภาพเพื่อปรับการตั้งค<sup>่</sup>าภาพ

П

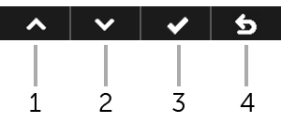

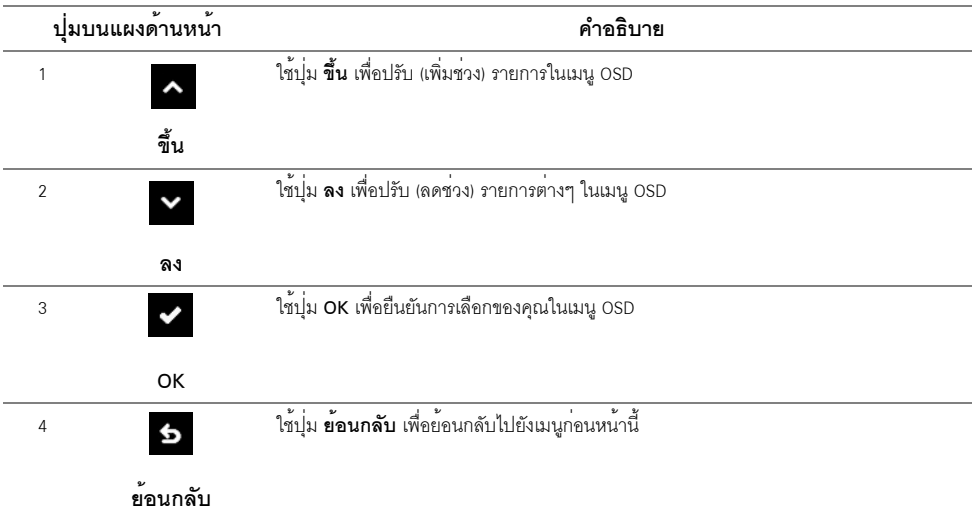

# <span id="page-25-0"></span>การใช<sup>้</sup>เมนูที่แสดงบนหน<sup>้</sup>าจอ (OSD)

# <span id="page-25-1"></span>การเข้าถึงระบบเมนู

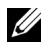

จอภาพจะบันทึกการเปลี่ยนแปลงเหลานั้นโดยอัตโนมัติ นอกจากนี้การเปลี่ยนแปลงยังถูกบันทึก ถ้าคณเปลี่ยนแปลงการตั้งค่า จากนั้นรอให<sup>้</sup>เมน OSD หายไป

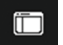

1 กดบุ่มเพื่อเปิดเมนู **เปิ**่อ OSD และแสดงเมนูหลัก

#### เมนูหลักสำหรับสัญญาณเข้าดิจิตอล (DP)

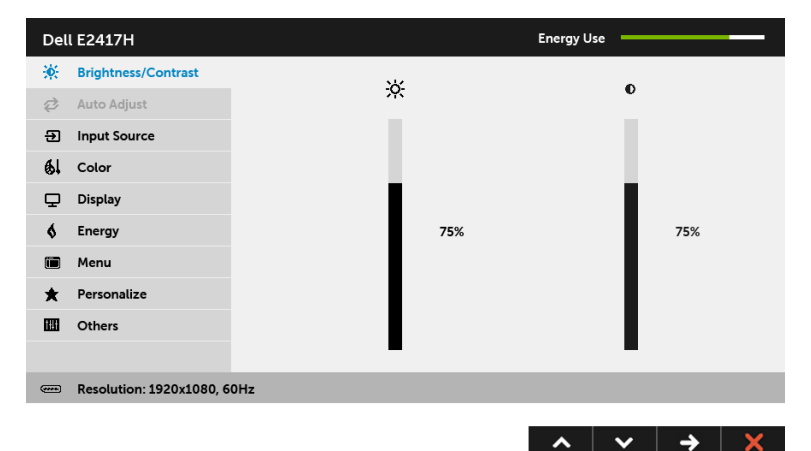

#### เมนูหลักสำหรับสัญญาณเข้าอนาล็อก (VGA)

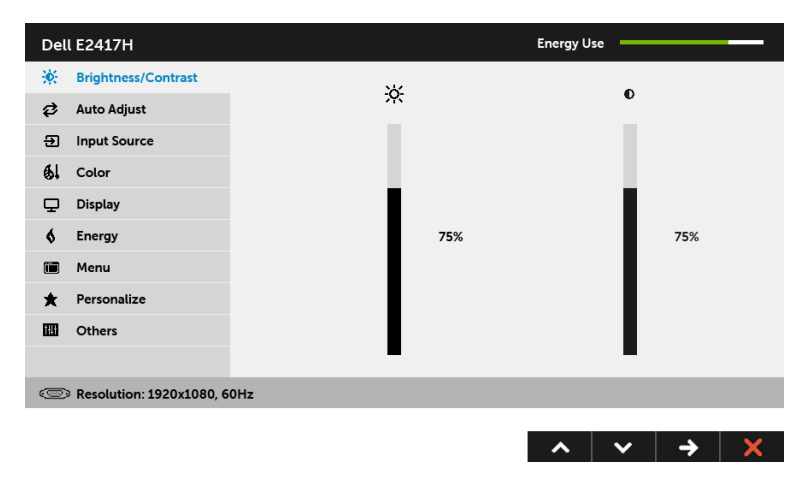

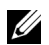

- **หมายเหตุ: Auto Adjust (ปรับอัตโนมัติ)** ใช<sup>้</sup>ได<sup>้</sup>เฉพาะเมื่อคุณใช**้**ขั้วต่ออนาล็อก (VGA) เทานั้น
- 
- กดปุ่ม → หนึ่งครั้งเพื่อเปิดการทำงานตัวเลือกที่เน<sup>้</sup>นอยู่  $\overline{3}$
- $\overline{4}$
- ึกด → เพื่อเข้าลู่แถบเลื่อน จากนั้นใช้ปุ่ม และ ตามที่มีการแสดงไว**้บนเมนู** 5 เพื่อทำการเปลี่ยนแปลงค่าของคุณ
- 6 เลือกตัวเลือก 5 เพื่อกลับไปยังเมนหลัก

์<br>ตารางด<sup>้</sup>านลางแสดงรายการตัวเลือกและฟังก<sup>์</sup>ชันทั้งหมดของเมน OSD

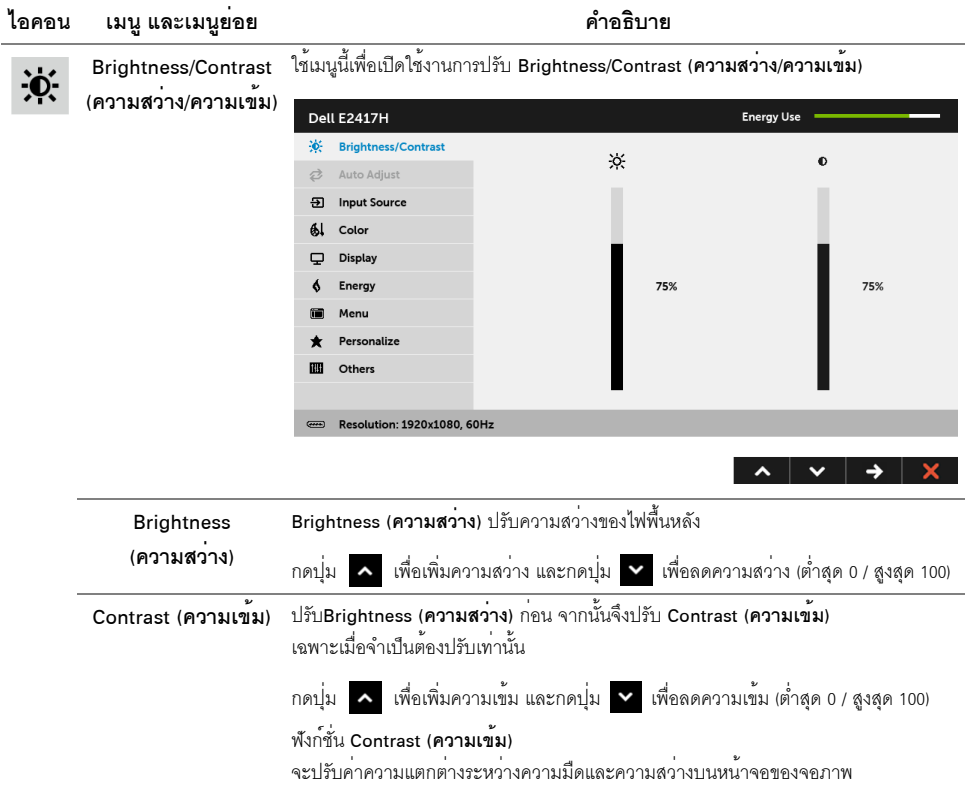

# **Ø**

#### Auto Adjust (ปรับอัตโนมัติ)

แม้ว่าคอมพิวเตอร์ของคุณจะรู้จักจอแสดงผลเมื่อเปิดเครื่องครั้งแรก แต่คุณควรใช้ฟังก์ชั่น Auto Adjust (ปรับอัตโนมัติ) เพื่อปรับการตั้งค<sup>่</sup>าต<sup>่</sup>างๆ

ของจอแสดงผลสำหรับใช้กับการตั้งคาเฉพาะอย่างของคุณให<sup>้</sup>เหมาะสมที่สุด

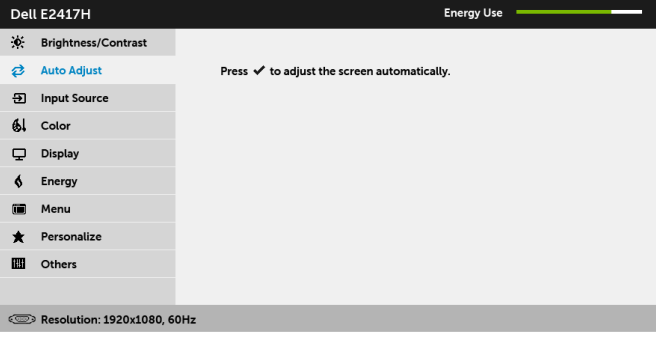

#### Auto Adjust (ปรับอัตโนมัติ)

ใช้สำหรับตั้งค<sup>่</sup>าให้จอแสดงผลปรับตัวเองเพื่อให้ใช้สัญญาณภาพที่เข้ามา หลังจากการใช้ Auto Adjust (ป**รับอัตโนมัติ**) คุณสามารถปรับจอแสดงผลได<sup>้</sup>โดยใช้ตัวควบคุม Pixel Clock (นาฬิกาพิกเซล) (หยาบ), Phase (เฟส) (ละเอียด) ภายใต<sup>้</sup> การตั้งค<sup>่</sup>า Display (การแสดงผล)

Auto Adjustment in Progress...

หมายเหตุ: ส่วนมากแล้ว พังก์ชัน Auto Adjust (ปรับอัตโนมัติ) จะให้ภาพที่ดีที่สุดสำหรับการตั้งค่าของคุณ

หมายเหตุ: ตัวเลือก Auto Adjust (ปรับอัตโนมัติ) ใช้ได<sup>้</sup>เฉพาะเมื่อคุณกำลังใช้ขั้วต่ออนาล็อก (VGA)

<span id="page-28-0"></span>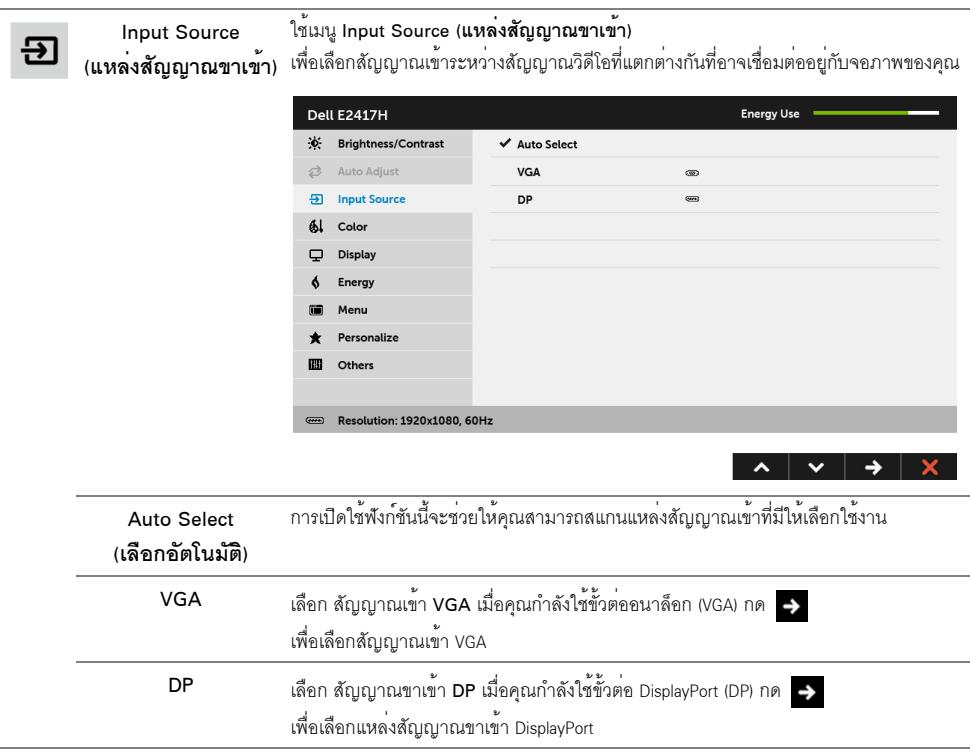

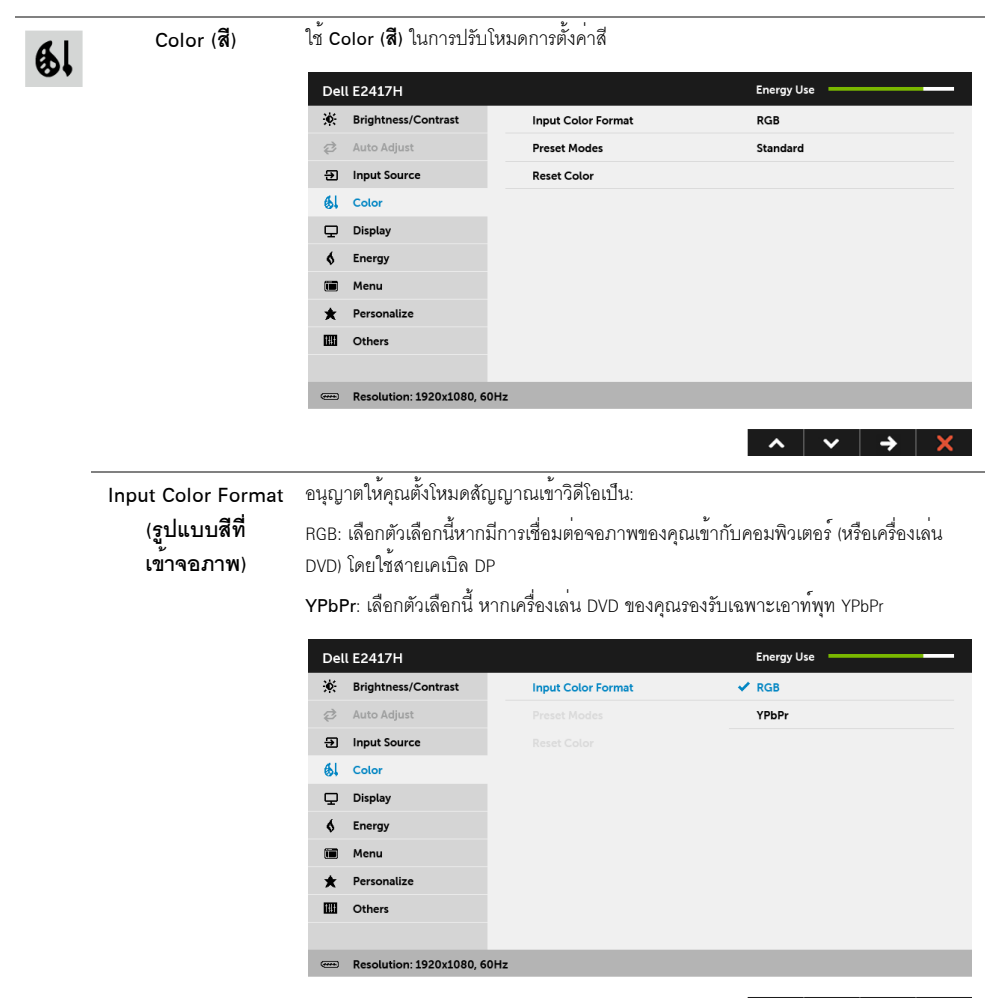

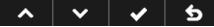

| <b>Preset Modes</b> | เมื่อคุณเลือก Preset Modes ( <b>โหมดพรีเซ็ต</b> ) คุณสามารถเลือก Standard ( <b>มาตรฐาน</b> ),                                                                                                    |                     |                       |
|---------------------|----------------------------------------------------------------------------------------------------|---------------------|-----------------------|
| (โหมดพรีเซ็ต)       | ComfortView, Multimedia (มัลติมีเดีย), Warm (อุ๋น), Cool (เย็น) หรือ Custom Color                                                                                                    |                     |                       |
|                     | (สีปรับแต <b>่งเอง</b> ) ได <sup>้</sup> จากรายการนี้                                                                                                    |                     |                       |
|                     | • Standard (มาตรฐาน): โหลดการตั้งค <sup>่</sup> าสีมาตรฐานของจอภาพ นี่เป็นโหมดพรีเซ็ตเริ่มต <sup>้</sup> น<br>• ComfortView: ลดระดับแสงสีฟ้าที่สงออกมาจากหน้าจอ<br>เพื่อช <sup>่</sup> วยให <sup>้</sup> คุณสามารถดูได <sup>้</sup> อยางสบายตายิ่ง<br>• Multimedia (มัลติมีเดีย):<br>โหลดการตั้งคาสีที่เหมาะสมที่สุดลำหรับแอปพลิเคชั่นมัลติมีเดีย<br>• Warm ( <b>อุน</b> ): เพิ่มอุณหภูมิสี หน <sup>้</sup> าจอจะปรากฏเป็นโทนสีที่อุ <sup>่</sup> นขึ้นด้วยสีแดง/เหลือง<br>•  Cool (เย็น): ลดอุณหภูมิสี หน <sup>้</sup> าจอจะปรากฏเป็นโทนสีที่เย็นขึ้นด้วยสีน้ำเงิน<br>• Custom Color ( <b>สีปรับแต่งเอง</b> ): อนุญาตให <b>้คุณปรับการตั้งคาสีด้วยตัวคุณเอง</b><br>► ค้างไว้ เพื่อปรับค <sup>่</sup> าสี 3 สี (R, G, B)<br>ใชปม  <br>และ  <br>และสร้างโหมดสีพรีเซ็ตของคุณเองขึ้นมา |                     |                       |
|                     | Dell E2417H                                                                                                    |                     | <b>Energy Use</b>     |
|                     | $\ddot{\bullet}$<br><b>Brightness/Contrast</b>                                                                                                    | Input Color Format  | $\checkmark$ Standard |
|                     | Auto Adjust                                                                                                    | <b>Preset Modes</b> | ComfortView           |
|                     | Ð<br><b>Input Source</b>                                                                                                    | <b>Reset Color</b>  | Multimedia            |
|                     | вl<br>Color                                                                                                    |                     | Warm                  |
|                     | ⊏<br><b>Display</b>                                                                                                    |                     | Cool                  |
|                     | Energy                                                                                                    |                     | <b>Custom Color</b>   |
|                     | Menu                                                                                                    |                     |                       |
|                     | Personalize                                                                                                    |                     |                       |
|                     | <b>IIII</b><br><b>Others</b>                                                                                                    |                     |                       |
|                     |                                                                                                    |                     |                       |
|                     | $\overline{0}$ Beschikler 1020-1080 $\overline{c}$                                                                                                    |                     |                       |

Reset Color (รีเซ็ตสี) | วีเซ็ตการตั้งคาสี่จอภาพของคุณ กลับเป็นการตั้งคาจากโรงงาน

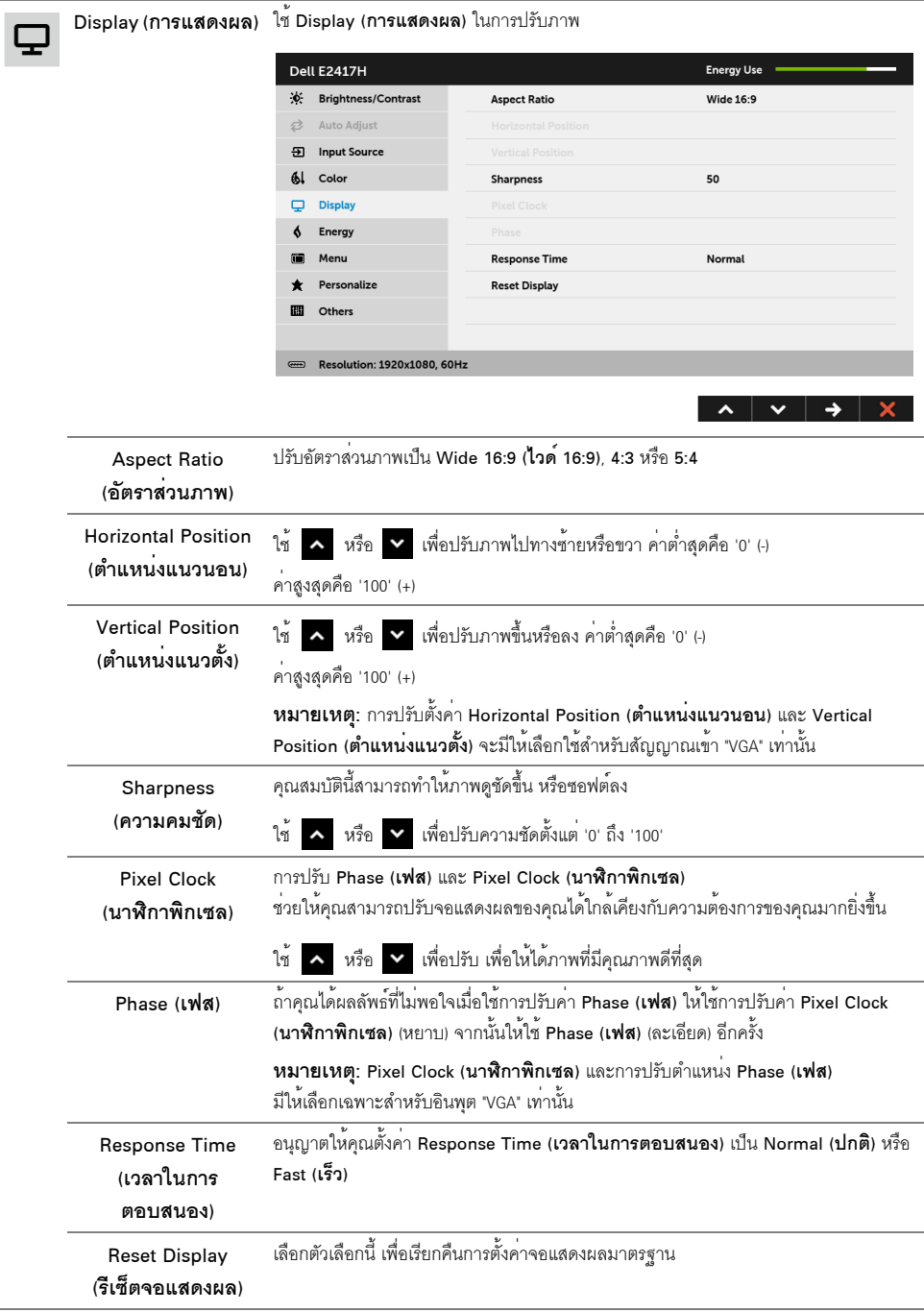

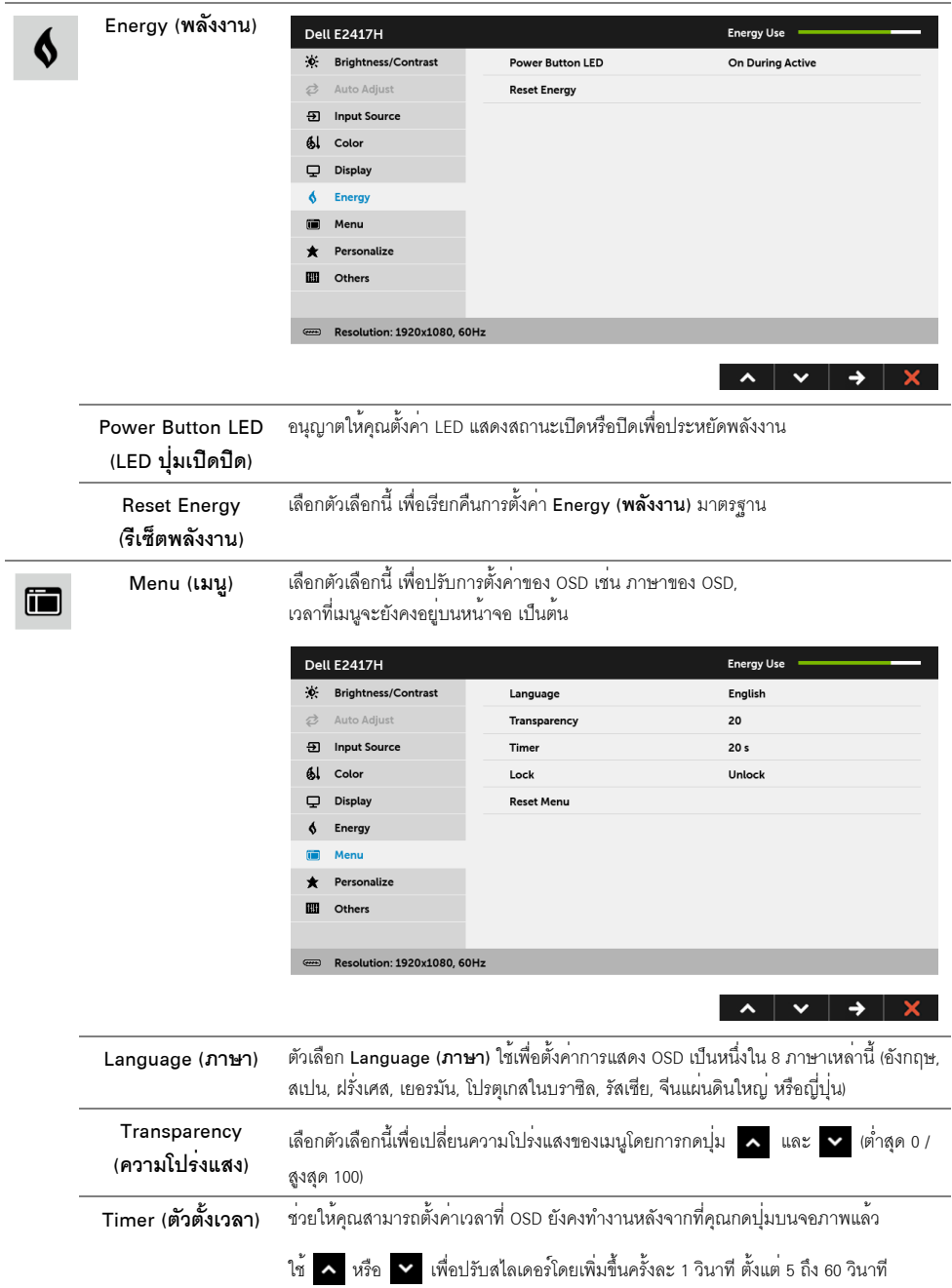

<span id="page-33-0"></span>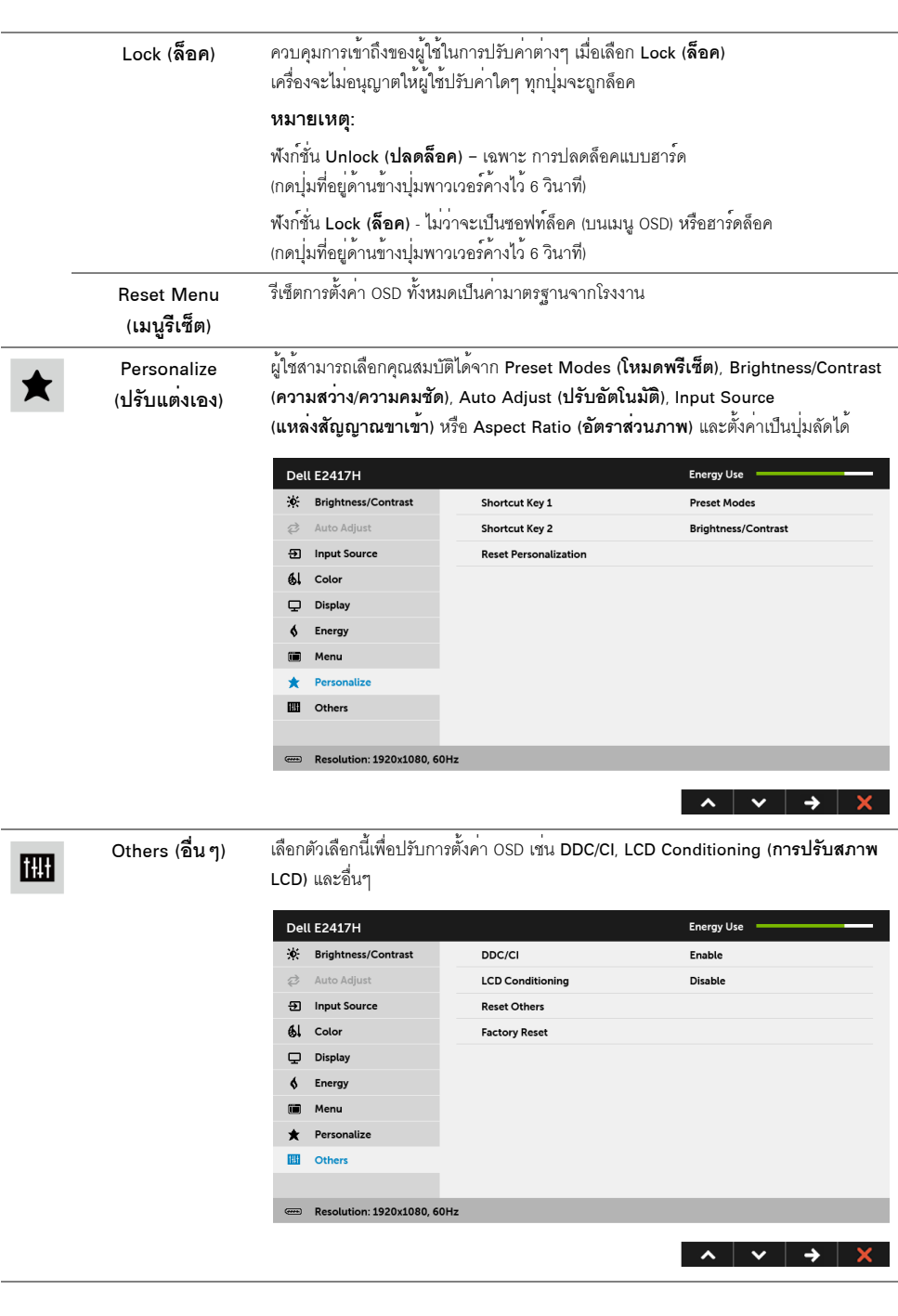

DDC/CI

DDC/CI (Display Data Channel/Command Interface)

อนุญาตให้คุณปรับคาพารามิเตอร์จอภาพของคุณ (ความสว่าง ความสมดุลของสี ฯลฯ) ผ่านซอฟต์แวร์บนคอมพิวเตอร์ของคุณ

้คุณสามารถปิดทำงานคุณสมบัตินี้โดยการเลือก Disable (**ปิดทำงาน**) .<br>เปิดทำงานคุณสมบัตินี้ เพื่อสัมผัสประสบการณ์การใช้งานที่ยอดเยี่ยมที่สุด และให้ได้สมรรถนะที่ดีที่สุดจากจอแสดงผลของคุณ

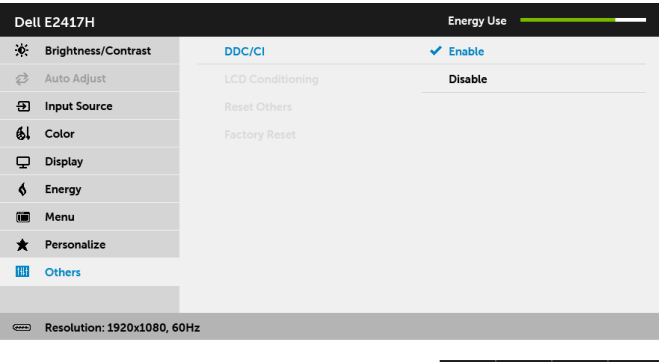

# **LCD Conditioning**

์<br>ช่วยลดอาการภาพค้างบนหน้าจอในกรณีที่เกิดเล็กน้อย

(การปรับสภาพ LCD) ขึ้นอยู่กับระดับของภาพที่ค้างบนหน้าจอ โปรแกรมอาจใช้เวลาในการเรียกใช้งานพอสมควร ์ คุณสามารถเปิดทำงานคุณสมบัตินี้โดยการเลือก Enable (**เปิดทำงาน**)

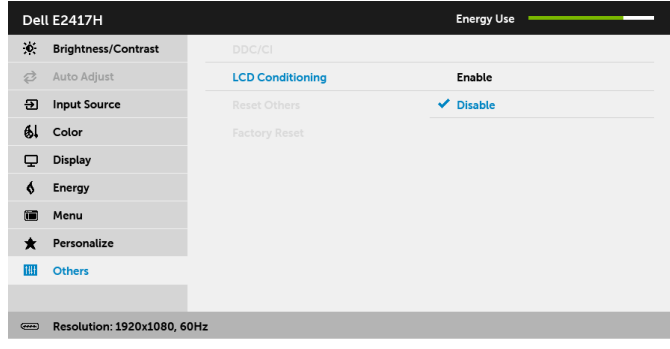

 $\sim$   $\sim$   $\sim$   $\sim$   $\sim$  $\mathbf b$ 

d

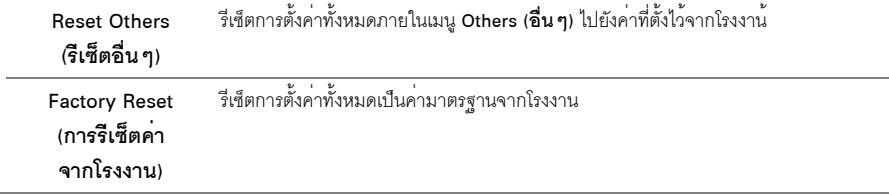

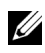

**22 หมายเหตุ**: จอภาพนี้มีคุณสมบัติที่ติดตั้งไว**้ในตัวสำหรับการปรับเทียบค**่าความสวางโดยอัตโนมัติ เพื่อชุดเชยการใช้งาน I FD

#### ์ข<sup>ู้</sup>ดดวามเตือน OSD

เมื่อจอภาพไม่สนับสนุนโหมดความละเอียดบางโหมด คุณจะเห็นข้อความต่อไปนี้:

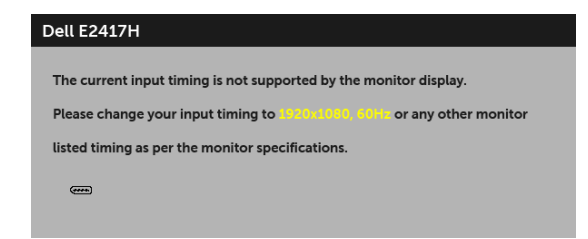

ซึ่งหมายความว่า จอภาพไม่สามารถซิงโครไนซ์สัญญาณที่ได้รับจากคอมพิวเตอร์ได้ ดู ข้อมูลจำเพาะของจอภาพ สำหรับช<sup>่</sup>วงความถี่ในแนวนอนและแนวตั้งที่จอแสดงผลนี้สามารถใช้ได<sup>้</sup> โหมดที่แนะนำคือ 1920 x 1080 ้คณจะเห็นข<sup>้</sup>อความต<sup>่</sup>อไปนี้ก่อนปีดใช<sup>้</sup>งานฟังก์ชัน DDC/CI:

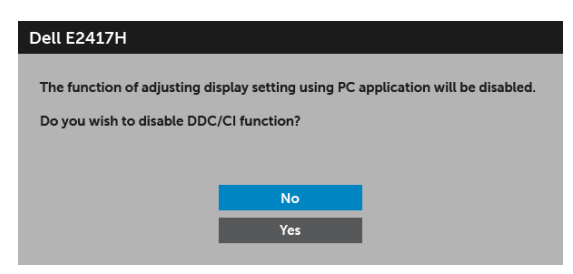

เมื่อจอภาพเข้าสู่โหมดประหยัดพลังงาน จะมีข้อความต่อไปนี้ปรากฏขึ้น:

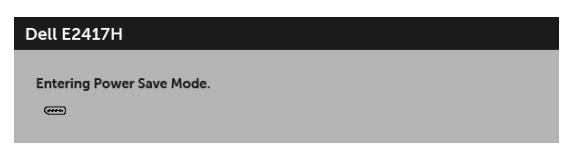

เปิดใช<sup>้</sup>งานคอมพิวเตอร<sup>์</sup> และปลุกจอภาพ เพื่อให**้สามารถใช**้งาน OSD ได<sup>้</sup> หากคณกดบ่มใดๆ นอกเหนือจากบ่มเพาเวอร์ จะปรากภข้อความดังต่อไปน ตามสัญญาณเข้าที่เลือก:

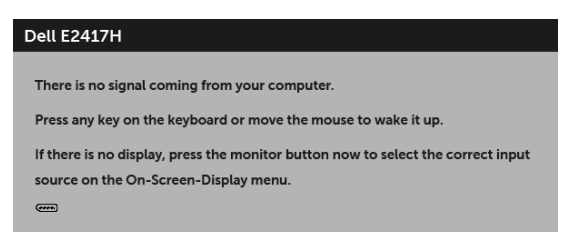

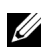

หากมีการเลือกสัญญาณเข้า DP หรือ VGA และไม่มีการเชื่อมต่อสายเคเบิ้ลที่เกี่ยวข้อง กลองข้อความลอยจะปรากภ

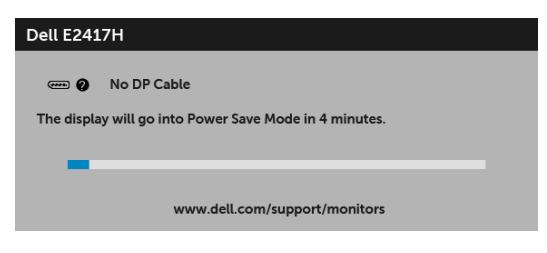

หรือ

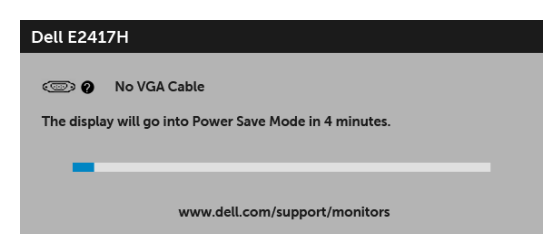

ดูรายละเอียดเพิ่มเติมจาก การแก<sup>้</sup>ปัญหา

# <span id="page-36-0"></span>การตั้งคาความละเอียดที่เหมาะสมที่สุด

การตั้งค<sup>่</sup>าจอภาพเป็นความคมชัดสูงสุด:

ใน Windows<sup>®</sup> 7. Windows<sup>®</sup> 8 และ Windows<sup>®</sup> 8.1:

- ี สำหรับ Windows <sup>®</sup> 8 และ Windows <sup>®</sup> 8.1 เท<sup>่</sup>านั้น เลือกรูปแบบภาพเดสก**์ท็อปเพื่อสลับไปยังคลาสิคเดสก**์ท็อป  $\mathbf{1}$
- คลิกขวาบนเดสก์ท็อปและคลิกที่ **ความละเอียดของหน้าจอ**  $\mathfrak{p}$
- ์<br>คลิกรายการหล<sup>ุ่</sup>นลงๆคงความละเคียดๆคงหน้าจุคและเลือก 1920 x 1080  $\overline{3}$
- คลิก **ตกลง**  $\mathbf{A}$

 $ln$  Windows  $^{\circledR}$  10.

- คลิกขวาบนเดสก์ท็อป และคลิกที่ **การตั้งค<sup>่</sup>าการแสดงผล**  $\mathbf{1}$
- คลิกที่ การตั้งคาการแสดงผลขั้นสูง  $\overline{2}$
- คลิกที่รายการ รายละเคียด **ความละเอียด** และเลือก 1920 x 1080  $\overline{\mathbf{3}}$
- คลิกที่ นำไปใช<sup>้</sup> 4

.<br>ถ้าคุณไม่เห็นตัวเลือก 1920 x 1080 คุณอาจจำเป็นต้องปรับปรุงไดรเวอร์กราฟฟิกของคุณ ขึ้นอยู่กับคอมพิวเตอร์ของคุณ ให้ทำกรฯ เกาการแบบใดแบบหนึ่งต่อไปนี้

ถ้าคณมีคอมพิวเตอร์เดสก์ท็อป หรือคอมพิวเตอร์พกพาของ Dell:

ไปที่ http://www.dell.com/support ป้อนแท็กบริการของคุณ  $\bullet$ และดาวน์โหลดไดรเวอร์ล่าสุดสำหรับกราฟิกการ์ดของคุณ

ถ้าคณใช้คอมพิวเตอร์ที่ไม่ใช่ของ Dell (แบบพกพาหรือเดสก์ท็อป):

- ไปยังหน้าเว็บไซต์สนับสนุนสำหรับคอมพิวเตอร์ของคุณ และดาวน์โหลดไดรเวอร์กราฟฟิกล่าสุด
- ้ไปยังเว็บไซต์กราฟฟิกการ์ดของคุณ และดาวน์โหลดไดรเวอร์กราฟฟิกล่าสุด  $\ddot{\phantom{0}}$

# <span id="page-37-0"></span>การใช้ตัวเคียง

่ **() หมายเหตุ**: กำหนดใช้สำหรับจอภาพพร้อมขาตั้ง<br>โปรดดูที่คู่มือการยืนตามลำดับการตั้งค<sup>่</sup>าสำหรับคำแนะนำในการติดตั้ง

#### ตัวเลียง

ด้วยขาตั้งที่ติดกับจอมอนิเตอร์ คุณสามารถเอียงจอมอนิเตอร์เพื่อความสะดวกในการรับชมที่มุมมองต<sup>่</sup>างๆ ได<sup>้</sup>

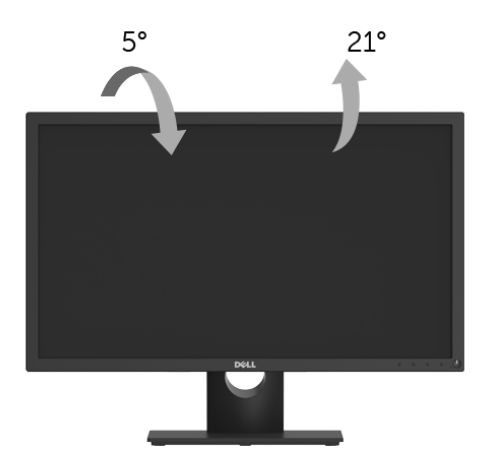

-<br>7⁄4 หมายเหตุ: ขาตั้งไม่ได้ต่ออยู่ เมื่อส่งมอบจอภาพจากโรงงาน

## <span id="page-38-2"></span><span id="page-38-0"></span>้คำเตือน: ก่อนที่คุณจะเริ่มกระบวนการใด ๆ ในส่วนนี้ ให**้ปฏิบัติตาม คำแนะนำด**้านความปลอดภัย

#### <span id="page-38-1"></span>การทดสอบตัวเอง

จอแสดงผลของคุณมีคุณสมบัติในการทดสอบตัวเอง ซึ่งช<sup>่</sup>วยให้คุณตรวจสอบว<sup>่</sup>าจอแสดงผลทำงานได<sup>้</sup>เหมาะสมหรือไม<sup>่</sup> .<br>ถ้าจอแสดงผลและคอมพิวเตอร์ของคณเชื่อมต่อกันอย่างเหมาะสมแล้ว แต่หน้าจอยังมืดอยู่ ให้รันการทดสกบตัวเคงของจอภาพ โดยการทำตามขั้นตอนต่อไปนี้:

- 1 ปิดเครื่องทั้งคอมพิวเตอร์และจอแสดงผลของคณ
- ดึงสายเคเบิลวิดีโอออกจากด้านหลังของคอมพิวเตอร์  $\mathfrak{p}$
- $\overline{\mathbf{3}}$ เปิดจุดแสดงผล

ึกล่องโต้ตอบแบบลอยตัวควรจะปรากฎบนหน้าจอ (บนพื้นหลังสีดำ) หากจอภาพไม่สามารถรับสัญญาณวิดีโอ และทำงานเป็นปกติ ในขณะที่อยู่ในโหมดการทดสอบตัวเอง ไฟ LED ปุ่มเปิดปิดเครื่องจะเป็นสีขาว นอกจากนี้ ขึ้นกับสัญญาณเข้าที่เลือก กลองโต้ตอบแบบใดแบบหนึ่งที่แสดงด้านลางจะเลื่อนผ่านหน้าจออย่างต่อเนื่อง

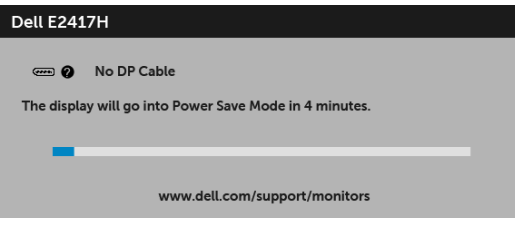

หลี่ค

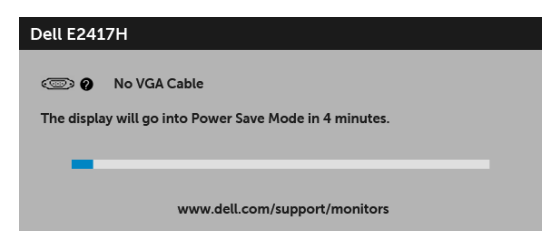

4 กล่องนี้อาจปรากฏระหว่างที่ระบบทำงานตามปกติด้วย หากถอดสายวิดีโอออก หรือสายวิดีโอเกิดขำรุดเสียหาย

ปีดจอภาพของคุณ และต่อสายเคเบิลวิดีโอใหม่อีกครั้ง จากนั้นเปิดทั้งคอมพิวเตอร์และจอภาพของคุณ 5

หากหน้าจอของจอภาพยังคงว<sup>่</sup>างหลังจากที่คณดำเนินการตามกระบวนการก่อนหน้านี้แล้ว

ให้ตรวจสอบตัวควบคุมวิดีโอและคอมพิวเตอร์ของคุณ เพราะจอภาพของคุณทำงานเป็นปกติ

# <span id="page-39-0"></span>ระบบตรวจวิเคราะห์ที่ติดตั้งมาพร<sup>้</sup>อมเครื่อง

จอภาพของคุณติดตั้งเครื่องมือตรวจวิเคราะห์ เพื่อช่วยตรวจสอบว<sup>่</sup>าสิ่งผิดปกติที่กำลังเกิดขึ้นบนหน<sup>้</sup>าจอ เป็นปัญหาที่เกิดจากจอภาพ หรือระบบคอมพิวเตอร์และวิดีโอการ์ดของคณ

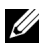

**หมายเหต**ุ: คุณสามารถรันระบบตรวจวิเคราะห์นี้ได<sup>้</sup> เมื่อปลดสายสัญญาณภาพออก และจอภาพอยู่ใน โหมดการทดสอบตัวเองเท่านั้น

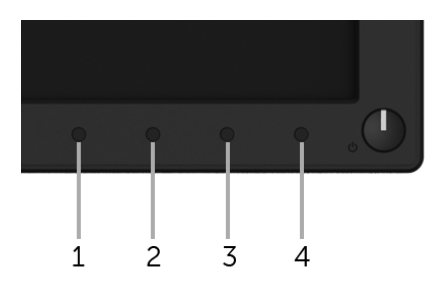

การรันระบบตรวจวิเคราะห์ที่ติดตั้งมากับเครื่อง:

- 1 ตรวจสอบว่าหน้าจอสะอาด (ไม่มีผู่นบนหน้าจอ)
- 2 ถอดสายสัญญาณภาพออกจากด<sup>้</sup>านหลังของคอมพิวเตอร์หรือจอภาพ จอภาพจะเข้าสู่โหมดการทดสอบตัวเอง
- 3 กด**ปม 1** ค<sup>้</sup>างไว<sup>้</sup>เป็นเวลา 5 วินาที หน้าจอสีเทาจะปรากภขึ้น
- ตราจสุดบหบ้าจุดเพื่อหาสิ่งผิดปกติอย่างละเอียด  $\mathbf{A}$
- กด**ปุ่ม 1** ปุ่ม 1 สีของหน<sup>้</sup>าจอจะเปลี่ยนเป็นสีแดง 5
- 6 ตราจสุดบการแสดงผลเพื่อหาสิ่งผิดปกติ
- ี<br>7 ทำตามขั้นตอนที่ 5 และ 6 ซ้ำคีกครั้ง เพื่อตรวจสอบการแสดงผลหน<sup>้</sup>าจอสีเขียว สีน้ำเงิน สีดำ สีขาว ีและหน้าจดขัดความ

การทดสอบเสร็จสิ้นเมื่อหน<sup>้</sup>าจอข<sup>้</sup>อความปรากภูขึ้น ออกจากการทำงานโดน**ปุ่ม 1** ซ้ำอีกครั้ง

ถ้าคุณตรวจไม่พบสิ่งผิดปกติบนหน้าจอ ด้วยการใช้เครื่องมือตรวจวิเคราะห์ที่ติดตั้งมาพร้อมเครื่อง แสดงว่าจุคภาพทำงานปกติ ตรวจสุดบการ์ดวิดีโค และคอมพิวเตอร์

# <span id="page-40-0"></span>ปัญหาทั่วไป

ตารางต<sup>่</sup>อไปนี้บรรจุข<sup>้</sup>อมูลทั่วไปเกี่ยวกับปัญหาของจอแสดงผลที่คุณอาจพบ และวิธีที่อาจแก<sup>้</sup>ไขปัญหาได้:

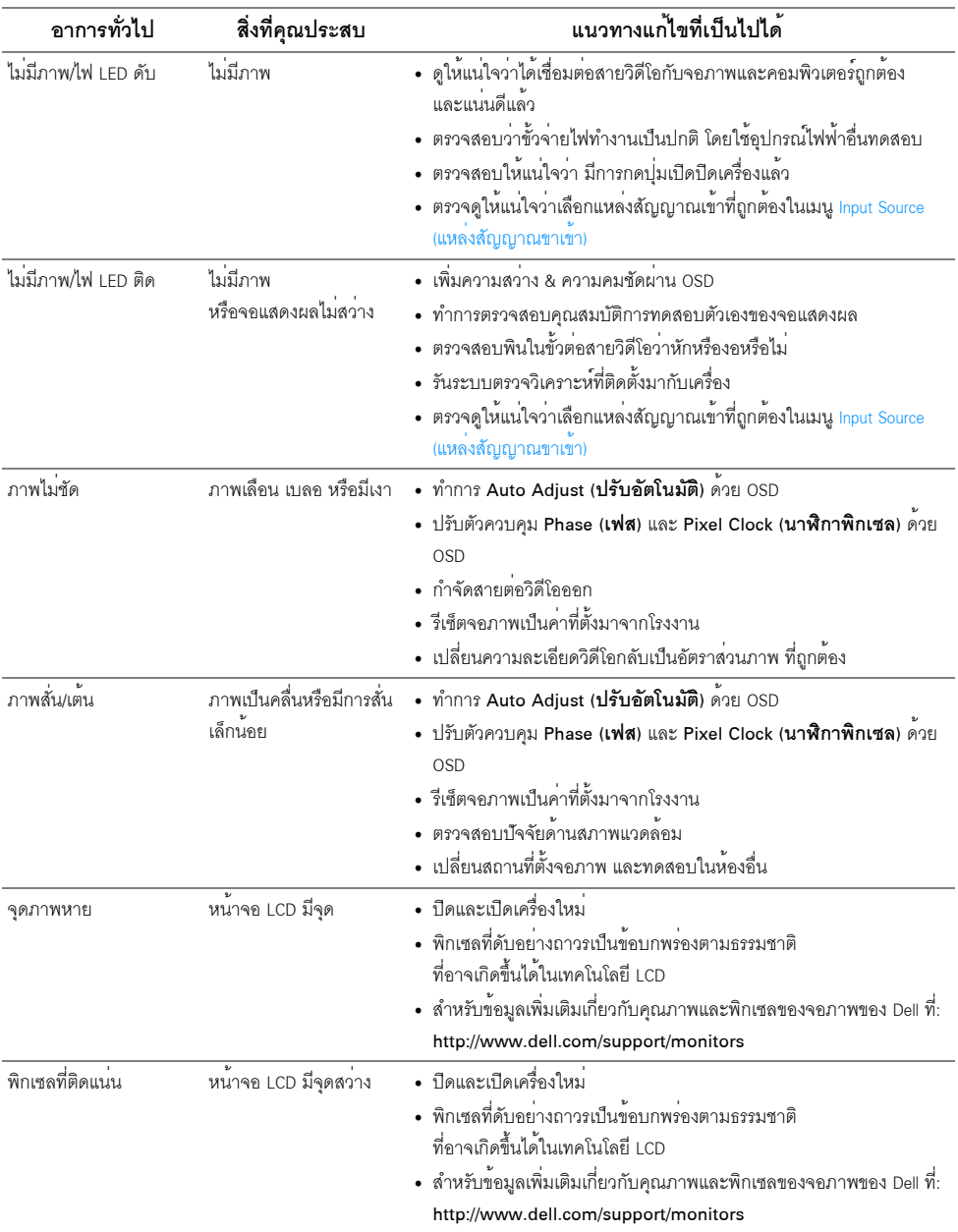

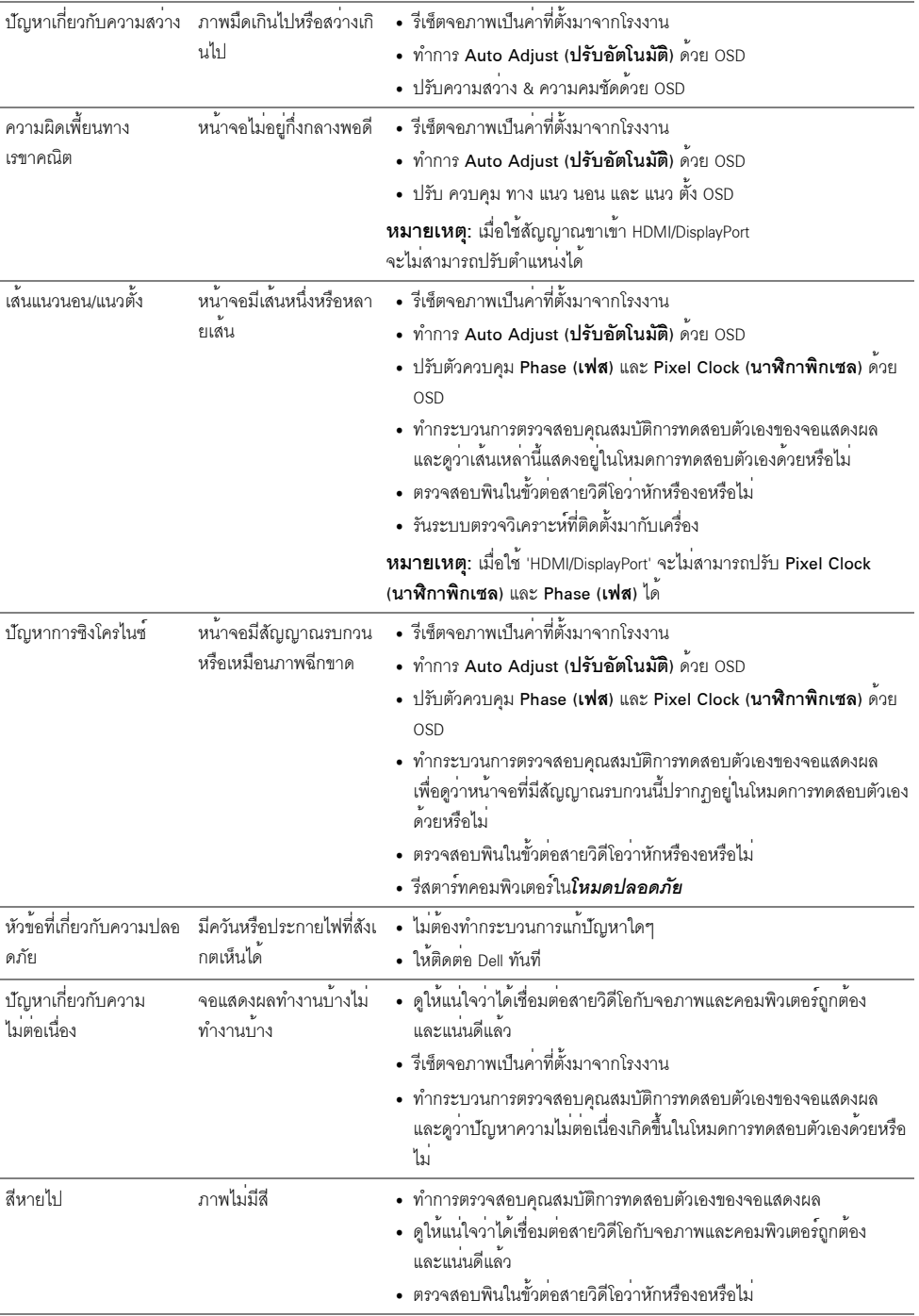

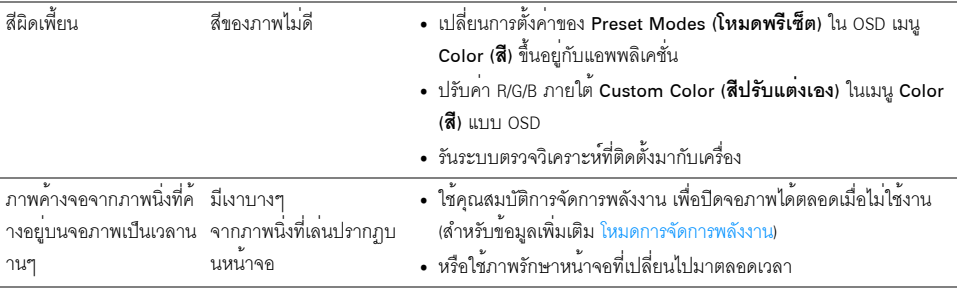

22 หมายเหตุ: เมื่อเลือกโหมด DP ไม<sup>่</sup>สามารถใช<sup>้</sup>พังก<sup>์</sup>ชั่น Auto Adjust (**ปรับอัตโนมัติ**) ได้

# <span id="page-42-0"></span>ปัญหาเฉพาะของผลิตภัณฑ์

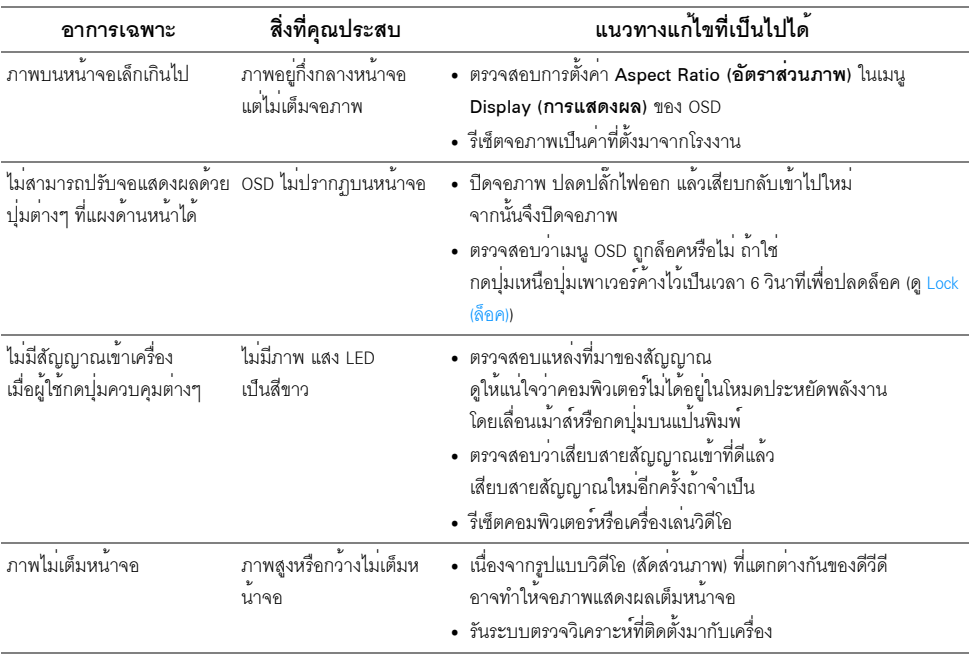

#### <span id="page-43-4"></span><span id="page-43-0"></span>้คำเตือน: คำแนะนำด้านความปลอดภัย

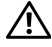

#### $\bigwedge$ คำเตือน: การใช้ตัวควบคุม การปรับแตง หรือกระบวนการอื่น ๆ ที่นอกเหนือจากที่ระบุไว้ในเอกสารนี้ ิ อาจทำให**้เกิดไฟฟ**้าซ็อต อันตรายจากกระแสไฟฟ้า และ/หรืออันตรายจากอปกรณ์ได้

้สำหรับข้อมูลเกี่ยวกับคำแนะนำด้านความปลอดภัย ให้ดูที่ข้อมูลเกี่ยวกับความปลอดภัย สิ่งแวดล้อม และระเบียบข้อบังคับ (SFRI)

# <span id="page-43-1"></span>ข้อสังเกตของ FCC (ในสหรัฐอเมริกาเท**่านั้น**) และข้อมูลระเบียบข้อบังคับอื่น ๆ

สำหรับประกาศ FCC และข้อมูลระเบียบข้อบังคับอื่นๆ ให<sup>้</sup>ดูเว็บไซต<sup>์</sup>เกี่ยวกับความสอดคล<sup>้</sup>องกับระเบียบข้อบังคับที่ www.dell.com/requlatory\_compliance

### <span id="page-43-3"></span><span id="page-43-2"></span>ติดตก Dell

#### สำหรับลูกค<sup>้</sup>าในประเทศสหรัฐอเมริกา, โทร 800-WWW-DELL (800-999-3355)

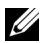

– หมายเหตุ: ถ้าคุณไม่มีการเชื่อมต<sup>่</sup>ออินเตอร์เน็ตที่ใช้ได้ คุณสามารถค้นหาข้อมูลผู้ติดต่อได้จากใบสั่งซื้อผลิตภัณฑ์,<br>สลิปที่มาพร้อมผลิตภัณฑ์, ใบส<sup>่</sup>งของ หรือแคตาล็อกผลิตภัณฑ์ของ Dell

Dell มีการสนับสนนออนไลน์ และบริการทางโทรศัพท์ และตัวเลือกในการให้บริการหลายช่องทาง การให้บริการขึ้นอยู่กับประเทศและผลิตภัณฑ์ และบริการบางอย่างอาจไม่มีให้ในพื้นที่ของคุณ

- น่ายสนับสนุนด้านเทคนิคออนไลน์ www.dell.com/support/monitors
- ติดต่อ Dell www.dell.com/contactdell